# **Oracle Banking Digital Experience**

**US Originations Auto Loans with OFSLL User Manual Release 18.1.0.0.0**

**Part No. E92727-01**

**January 2018**

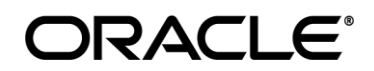

US Originations Auto Loans OFSLL User Manual January 2018

Oracle Financial Services Software Limited Oracle Park Off Western Express Highway Goregaon (East) Mumbai, Maharashtra 400 063 India Worldwide Inquiries: Phone: +91 22 6718 3000 Fax:+91 22 6718 3001 [www.oracle.com/financialservices/](http://www.oracle.com/financialservices/) Copyright © 2018, Oracle and/or its affiliates. All rights reserved.

Oracle and Java are registered trademarks of Oracle and/or its affiliates. Other names may be trademarks of their respective owners.

U.S. GOVERNMENT END USERS: Oracle programs, including any operating system, integrated software, any programs installed on the hardware, and/or documentation, delivered to U.S. Government end users are "commercial computer software" pursuant to the applicable Federal Acquisition Regulation and agency-specific supplemental regulations. As such, use, duplication, disclosure, modification, and adaptation of the programs, including any operating system, integrated software, any programs installed on the hardware, and/or documentation, shall be subject to license terms and license restrictions applicable to the programs. No other rights are granted to the U.S. Government.

This software or hardware is developed for general use in a variety of information management applications. It is not developed or intended for use in any inherently dangerous applications, including applications that may create a risk of personal injury. If you use this software or hardware in dangerous applications, then you shall be responsible to take all appropriate failsafe, backup, redundancy, and other measures to ensure its safe use. Oracle Corporation and its affiliates disclaim any liability for any damages caused by use of this software or hardware in dangerous applications.

This software and related documentation are provided under a license agreement containing restrictions on use and disclosure and are protected by intellectual property laws. Except as expressly permitted in your license agreement or allowed by law, you may not use, copy, reproduce, translate, broadcast, modify, license, transmit, distribute, exhibit, perform, publish or display any part, in any form, or by any means. Reverse engineering, disassembly, or decompilation of this software, unless required by law for interoperability, is prohibited.

The information contained herein is subject to change without notice and is not warranted to be error-free. If you find any errors, please report them to us in writing.

This software or hardware and documentation may provide access to or information on content, products and services from third parties. Oracle Corporation and its affiliates are not responsible for and expressly disclaim all warranties of any kind with respect to third-party content, products, and services. Oracle Corporation and its affiliates will not be responsible for any loss, costs, or damages incurred due to your access to or use of third-party content, products, or services.

# **Table of Contents**

<span id="page-2-0"></span>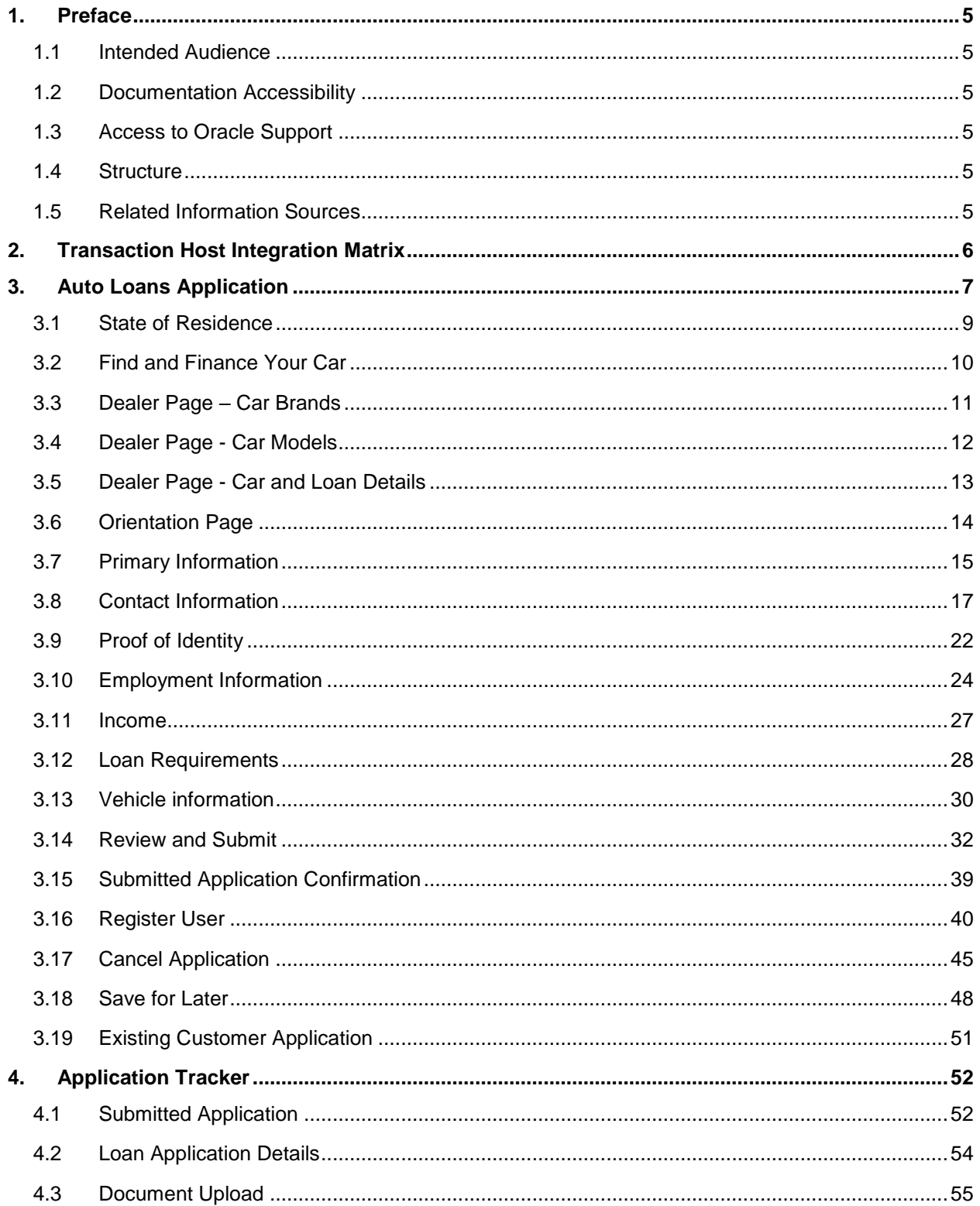

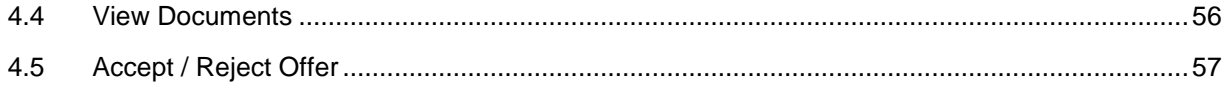

# <span id="page-4-0"></span>**1. Preface**

# <span id="page-4-1"></span>**1.1 Intended Audience**

This document is intended for the following audience*:*

- **Customers**
- **Partners**

# <span id="page-4-2"></span>**1.2 Documentation Accessibility**

For information about Oracle's commitment to accessibility, visit the Oracle Accessibility Program website at<http://www.oracle.com/pls/topic/lookup?ctx=acc&id=docacc>.

# <span id="page-4-3"></span>**1.3 Access to Oracle Support**

Oracle customers have access to electronic support through My Oracle Support. For information, visit

http://www.oracle.com/pls/topic/lookup?ctx=acc&id=info or visit

http://www.oracle.com/pls/topic/lookup?ctx=acc&id=trs if you are hearing impaired.

# <span id="page-4-4"></span>**1.4 Structure**

This manual is organized into the following categories:

*Preface* gives information on the intended audience. It also describes the overall structure of the User Manual.

*Introduction* provides brief information on the overall functionality covered in the User Manual.

The subsequent chapters provide information on transactions covered in the User Manual.

Each transaction is explained in the following manner:

- Introduction to the transaction
- Screenshots of the transaction
- The images of screens used in this user manual are for illustrative purpose only, to provide improved understanding of the functionality; actual screens that appear in the application may vary based on selected browser, theme, and mobile devices.
- Procedure containing steps to complete the transaction- The mandatory and conditional fields of the transaction are explained in the procedure.
- If a transaction contains multiple procedures, each procedure is explained. If some functionality is present in many transactions, this functionality is explained separately.

# <span id="page-4-5"></span>**1.5 Related Information Sources**

For more information on Oracle Banking Digital Experience Release 18.1.0.0.0, refer to the following documents:

- Oracle Banking Digital Experience Licensing Guide
- Oracle Banking Digital Experience Installation Manuals

# <span id="page-5-0"></span>**2. Transaction Host Integration Matrix**

# **Legends**

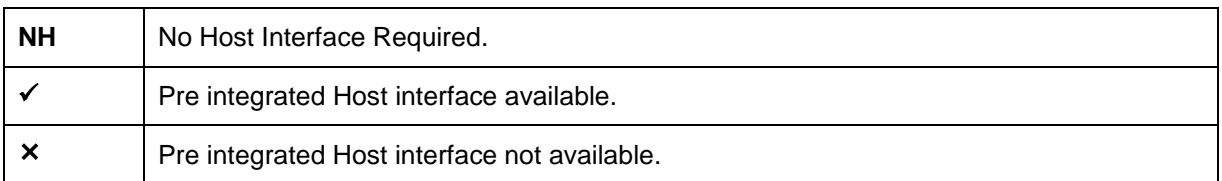

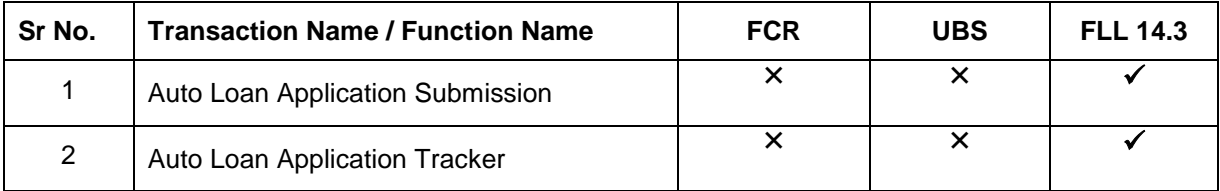

# <span id="page-6-0"></span>**3. Auto Loans Application**

An auto or vehicle loan is a secured personal loan taken to purchase a new or used vehicle. In an auto loan, the vehicle being purchased is considered as the collateral on the loan.

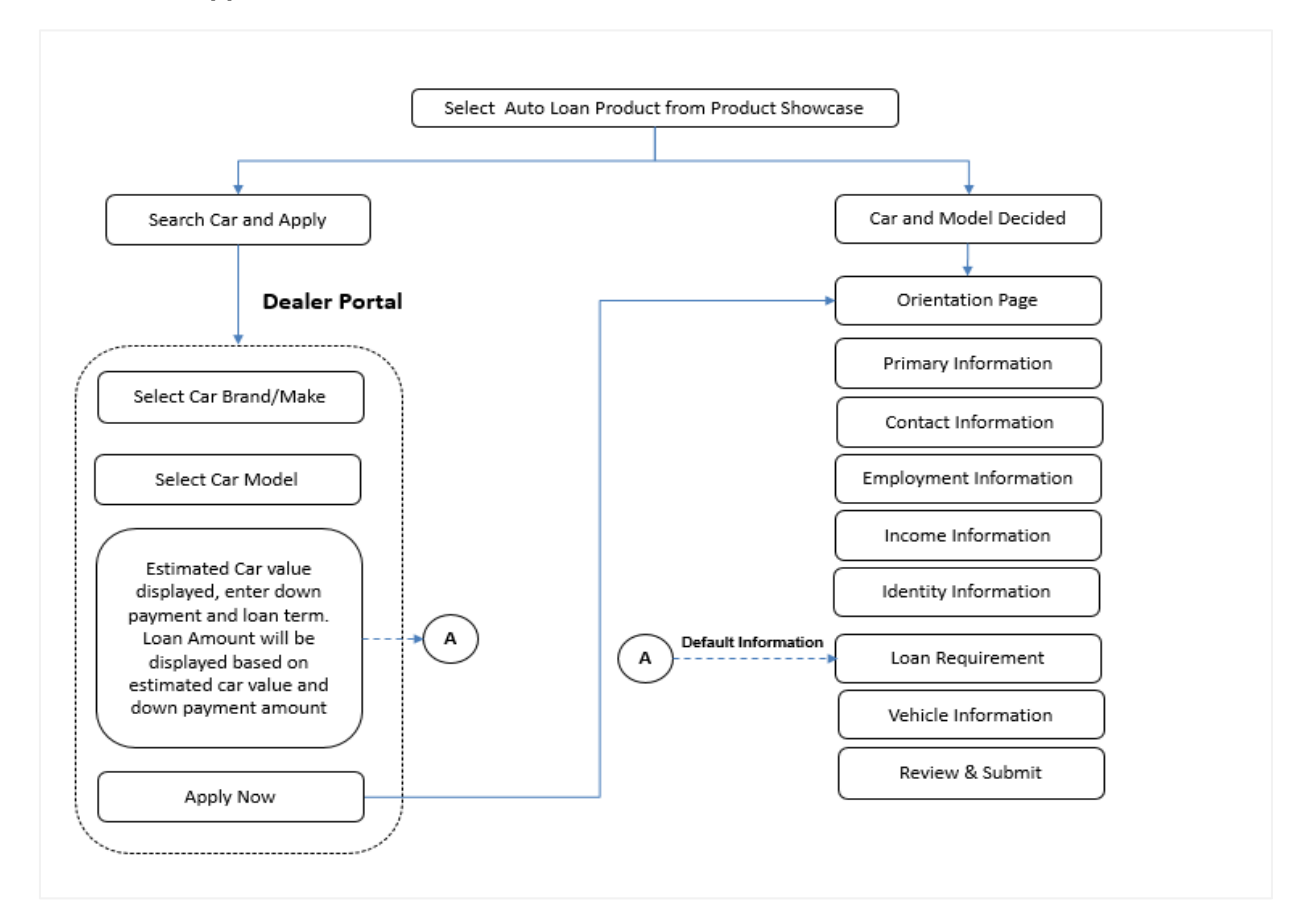

#### **Auto Loans Application Workflow**

Following are the steps involved as part of application submission:

- **State Selection:** Select the state of residence, after which you can proceed to the loan application.
- **Orientation:** Select your login preference i.e., if you are a first time applicant you can continue as a guest or login through any of the social media profiles available. You can login using Facebook / LinkedIn credentials and fetch basic information i.e. First Name, Last Name and Email ID. If you are an existing customer you can login with your credentials in order to have the application pre-populated with your information.

The following sections will be displayed in the order as defined by the bank administrator in the workflow configuration screen:

- **Primary Information:** In this section, you can specify basic personal information comprising of name, date of birth, country of citizenship as well as identify your current military status that is, whether you are an active duty service member or dependent.
- **Contact Information:** Details of your residence as well as phone numbers and email address are to be identified in this section. This section comprises of the following sub sections – Email Address, Phone Numbers, and Residential Address. Depending on your

accommodation type, you may be required to identify the amount you spend on rent or mortgage repayment on a monthly basis. You can also identify your mailing address if it is different from that of your residential address, in this section.

- **Proof of Identity:** In this section, you are required to specify your Social Security Number (SSN) as well as proof of identity. The example of identification proof could be passport, Driving License etc.
- **Employment Information:** If you are currently employed, provide the name of the company at which you are employed along with the employment duration in terms of years and months.
- **Income:** This section of the application form captures the applicant's income details. The applicant is required to capture the source of income and annual income. The example of source of income could be pension, social security, rental, interest, income from investments and others.
- **Loan Requirements:** In this section you are required to specify the estimated value of the vehicle, whether you wish to make any down payment and other details such as the loan tenure in terms of years and months.
- **Vehicle Information:** In this section you are required to provide vehicle information such as, whether the vehicle is used or new, the make and model of the vehicle. If the vehicle being purchased is a used vehicle, you can opt to lookup the vehicle information on the basis of the vehicle identification number.
- **Review and Submit:** This section comprises of two sub sections. The first displays the summary of the loan application. You can verify details submitted as part of the application and can modify any if required. The second sub section displays the disclosures and notices applicable on the loan application. You can view details of these disclosures and notices and if required, give consent to them before submitting the application to the bank.
- **Confirm Page:** Once you submit the application, a confirmation page will be displayed containing the current status of the application as well as the application reference number. This page will also contain details of any additional steps that might be required to be taken by either you or the bank. The options to either navigate to the application tracker or the product showcase are provided on this page.

#### **How to reach here:**

Dashboard *>* Auto Loan

#### **To apply for an auto loan:**

 Select **Auto Loans** on the product showcase screen. The state of residence screen is displayed.

# <span id="page-8-0"></span>**3.1 State of Residence**

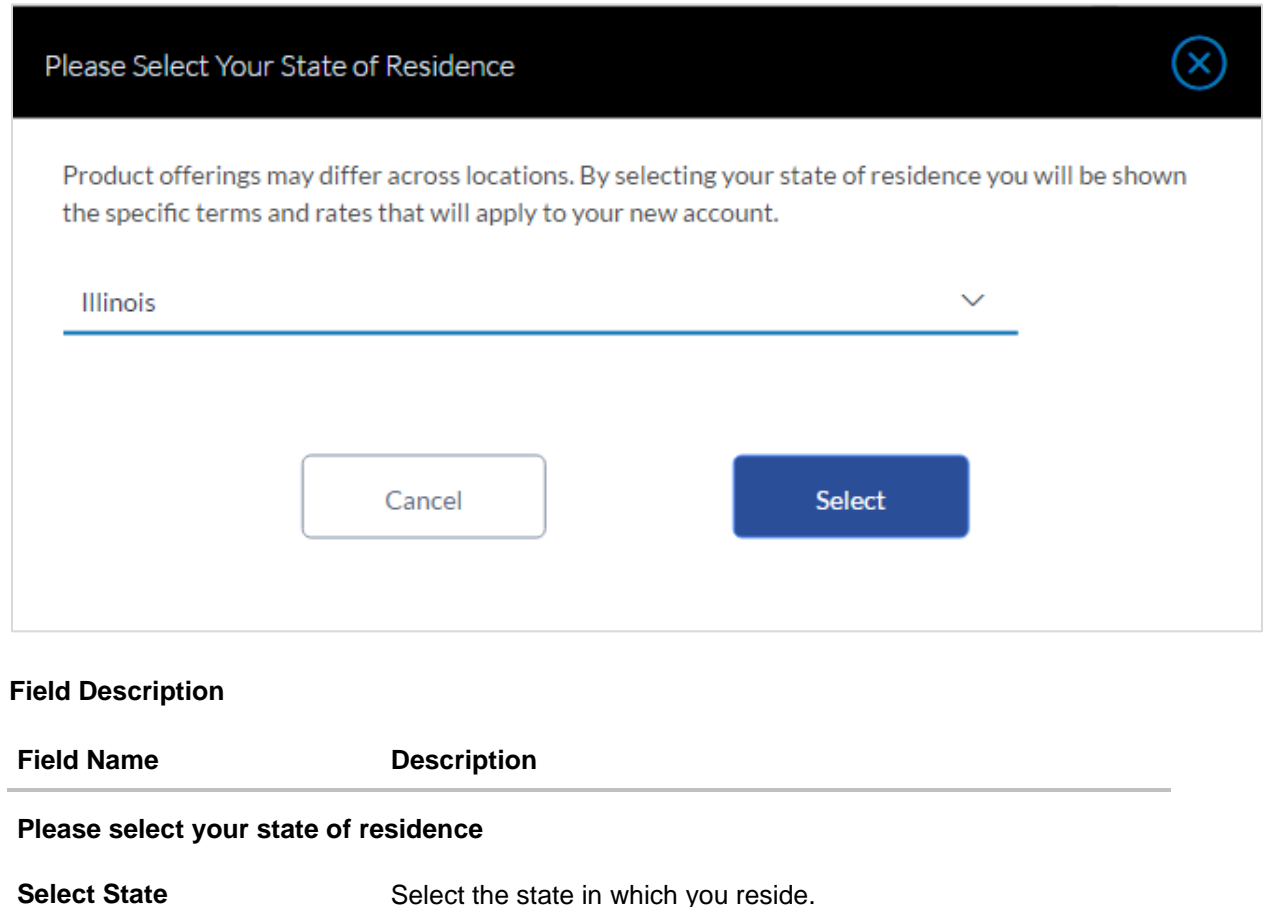

 From the drop-down list, select the state of residence, and click **Select**. The **Find and Finance Your Car** screen is displayed.

## <span id="page-9-0"></span>**3.2 Find and Finance Your Car**

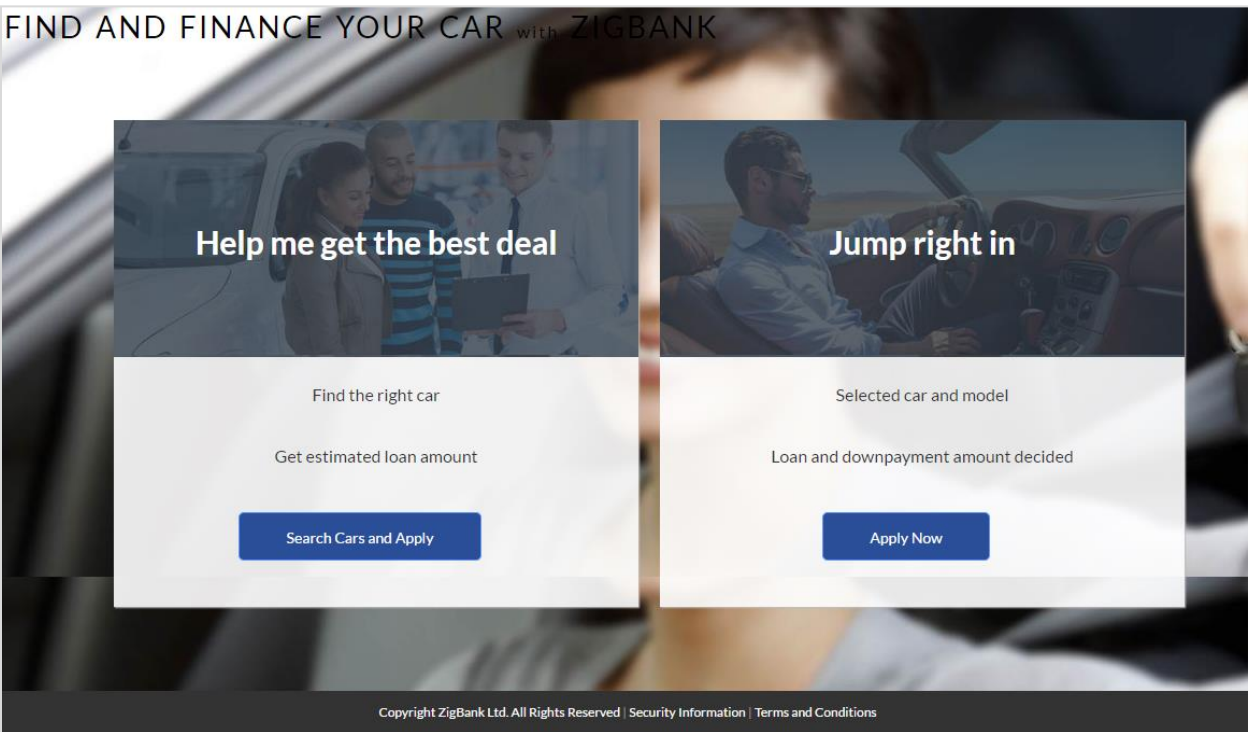

- Click the option by which you wish to apply for the loan.
- If you have already decided on the car make and model, click the option **Apply now** to be navigated to the application form.
- If you wish to search cars on the dealer page, click the **Search Cars and Apply** button. You will be navigated to the dealer page from where you can browse through various makes and models of cars before selecting a specific make and model for which to apply.

Note: The dealer page is just a reference page and the relevant integrations with the dealer portal will be required as part of implementation activity.

# <span id="page-10-0"></span>**3.3 Dealer Page – Car Brands**

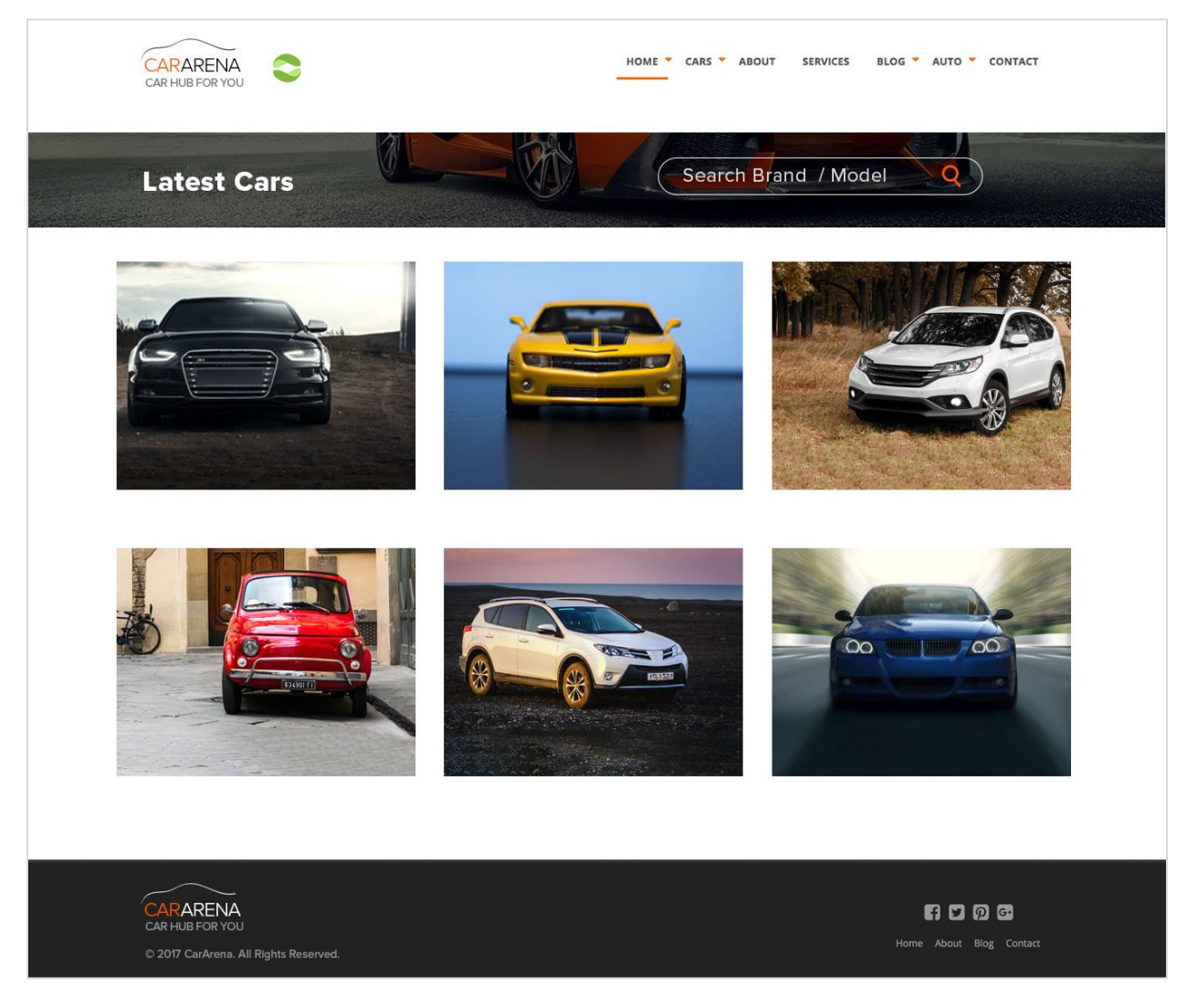

 Select the car brand/make of your choice to be navigated to a page with car models of the selected brand.

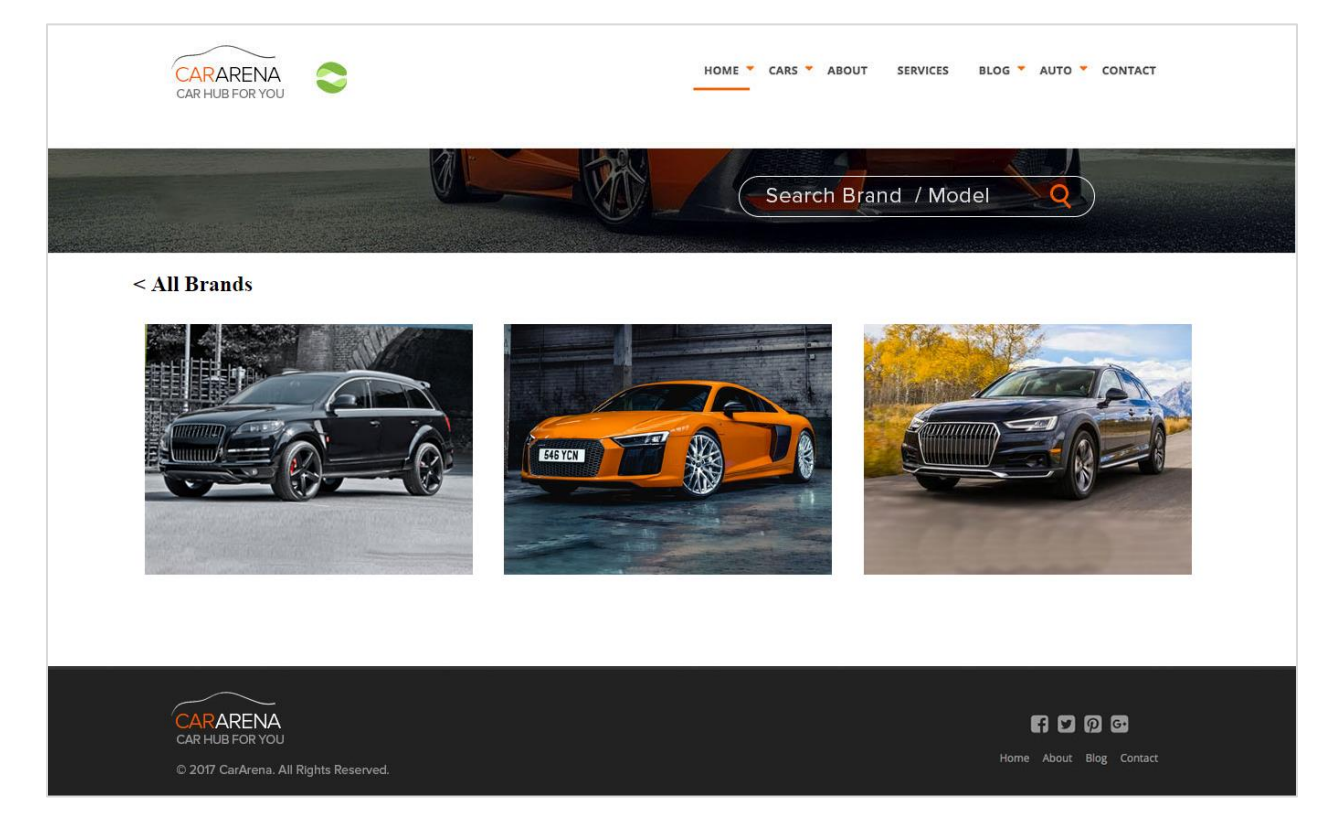

# <span id="page-11-0"></span>**3.4 Dealer Page - Car Models**

 Select the car model of your choice. You will then, be navigated to the page with details of the vehicle i.e. estimated value, down payment required etc.

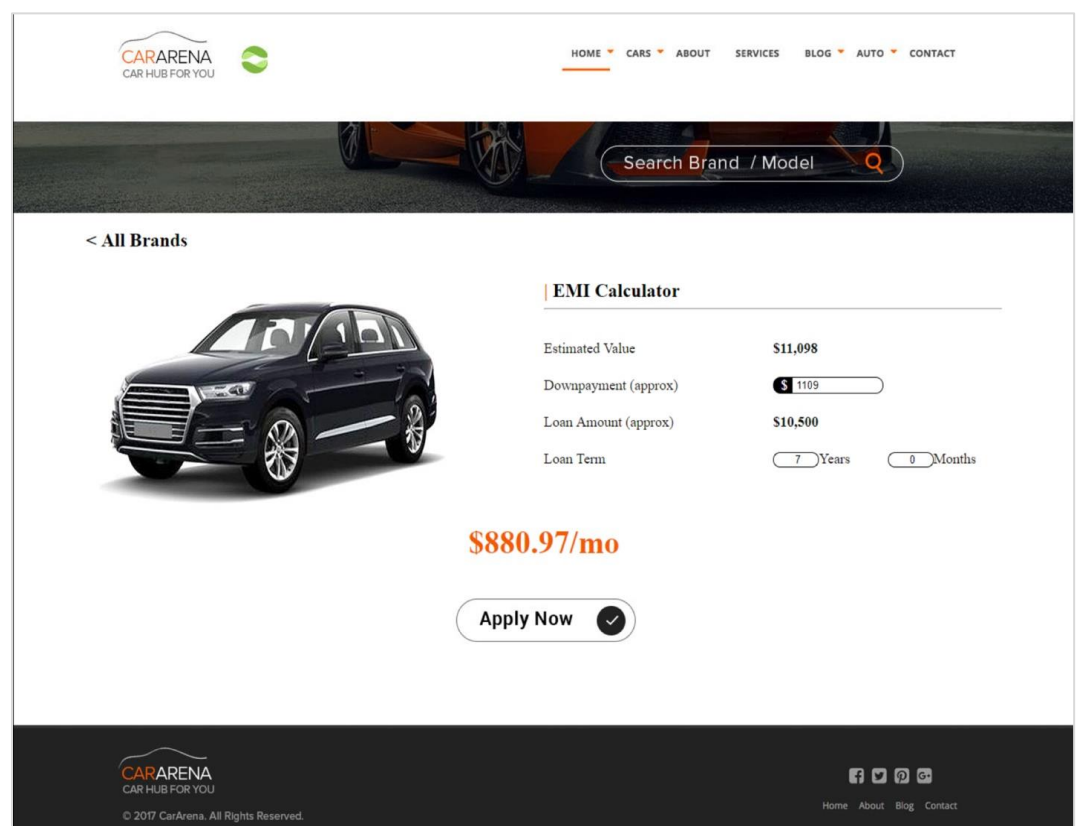

# <span id="page-12-0"></span>**3.5 Dealer Page - Car and Loan Details**

### **Field Description**

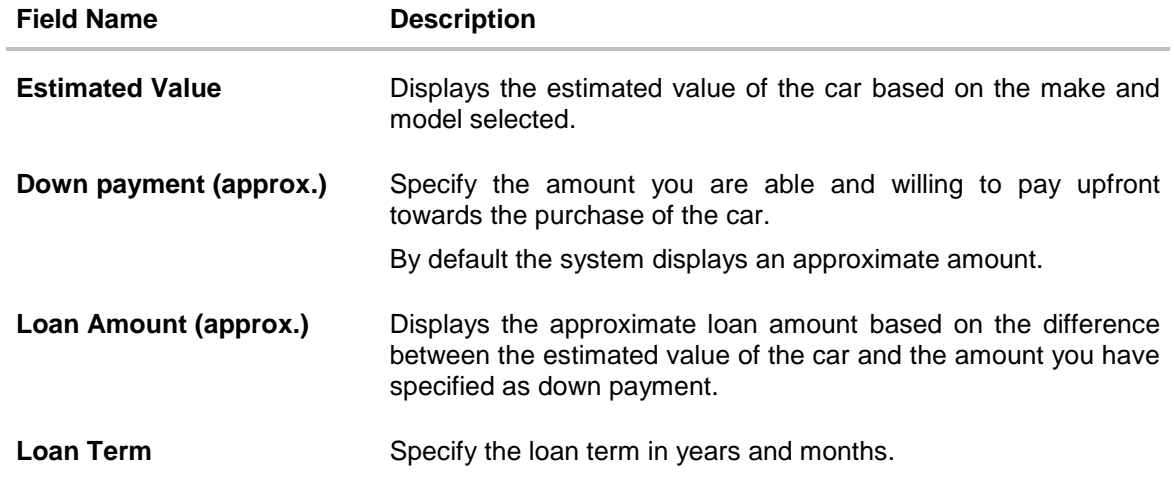

 Click **Apply Now**. The **Orientation** screen is displayed containing details informing the applicant about the eligibility criteria to be met as well as the information required to complete an application form.

OR

Click **Cancel** if you do not wish to proceed with the loan application.

# <span id="page-13-0"></span>**3.6 Orientation Page**

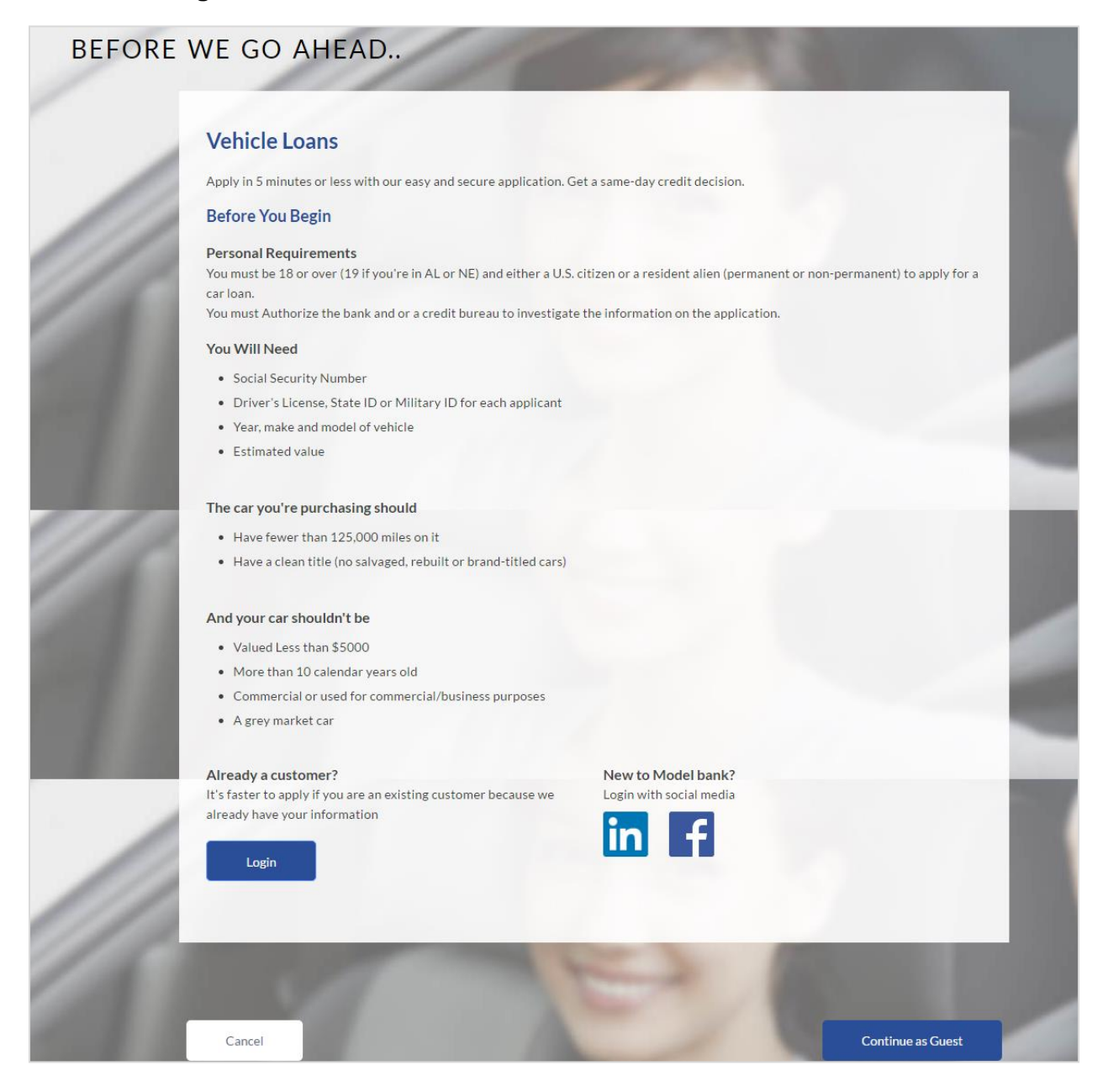

Click **Continue as Guest**, if you are a new / unregistered user.

OR

Click any social media (LinkedIn / Facebook) icon to login through the specific social media profile.

OR

Click **Login** if you are a registered user.

OR

Click **Cancel** to abort the auto loan application process.

The section defined as the first in the workflow configuration screen will be displayed.

# <span id="page-14-0"></span>**3.7 Primary Information**

In this section, you will be required to enter information such as first name, last name, date of birth, citizenship and current military status.

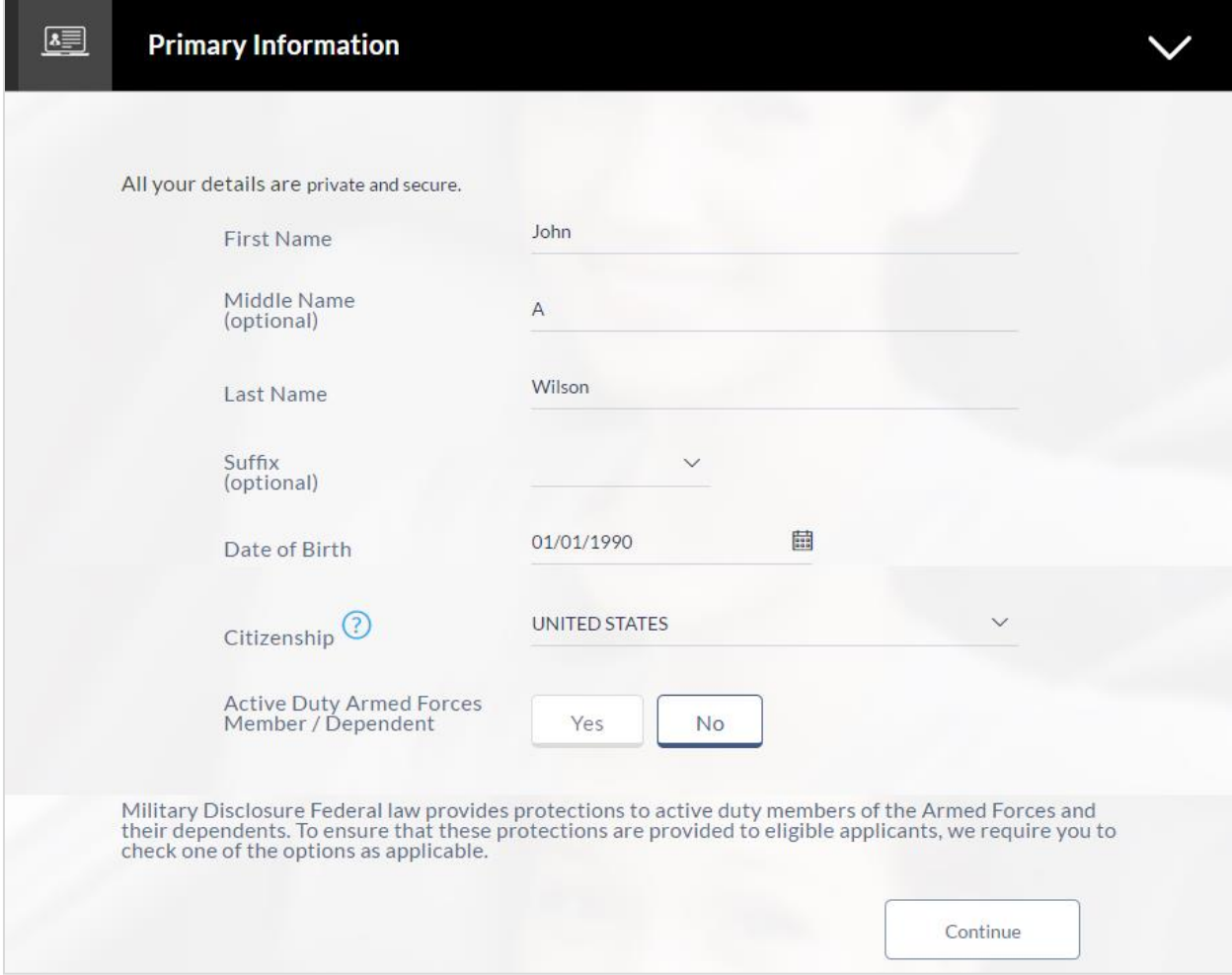

### **Field Description**

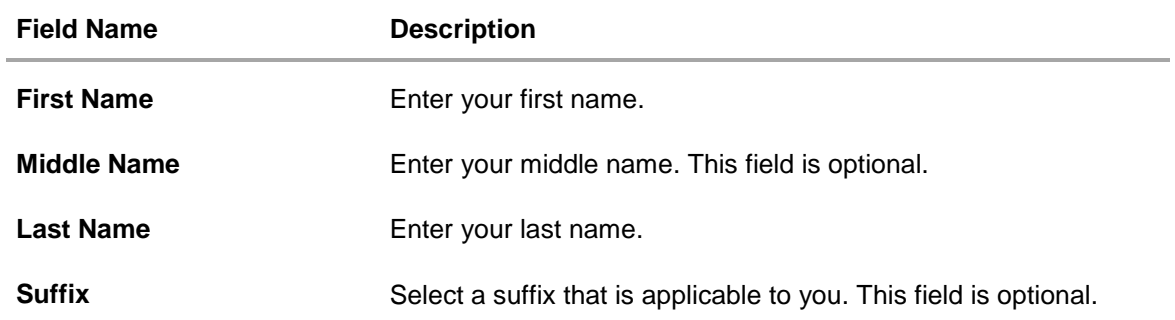

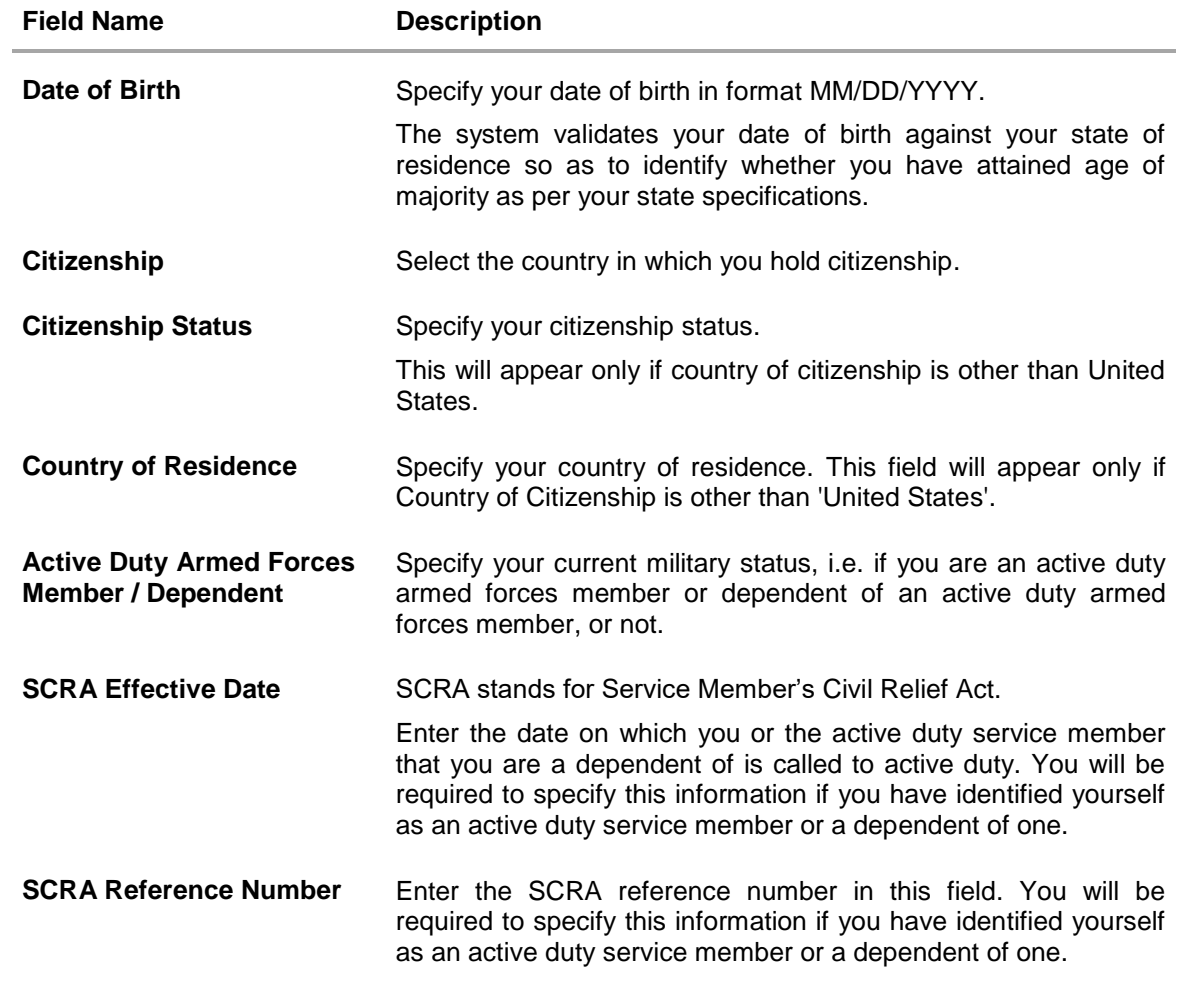

Click **Continue**. The next section is displayed.

### <span id="page-16-0"></span>**3.8 Contact Information**

In the contact information section enter contact details including your email address, phone numbers, and current residential address. Depending on your accommodation type, you might be required to enter information pertaining to the monthly amount spent towards rent or mortgage repayment.

You may be required to enter your mailing address in case your mailing address is different from that of your residential address.

You will be required to enter details of your previous residence if you have stayed at your current residence for less than the amount of time required.

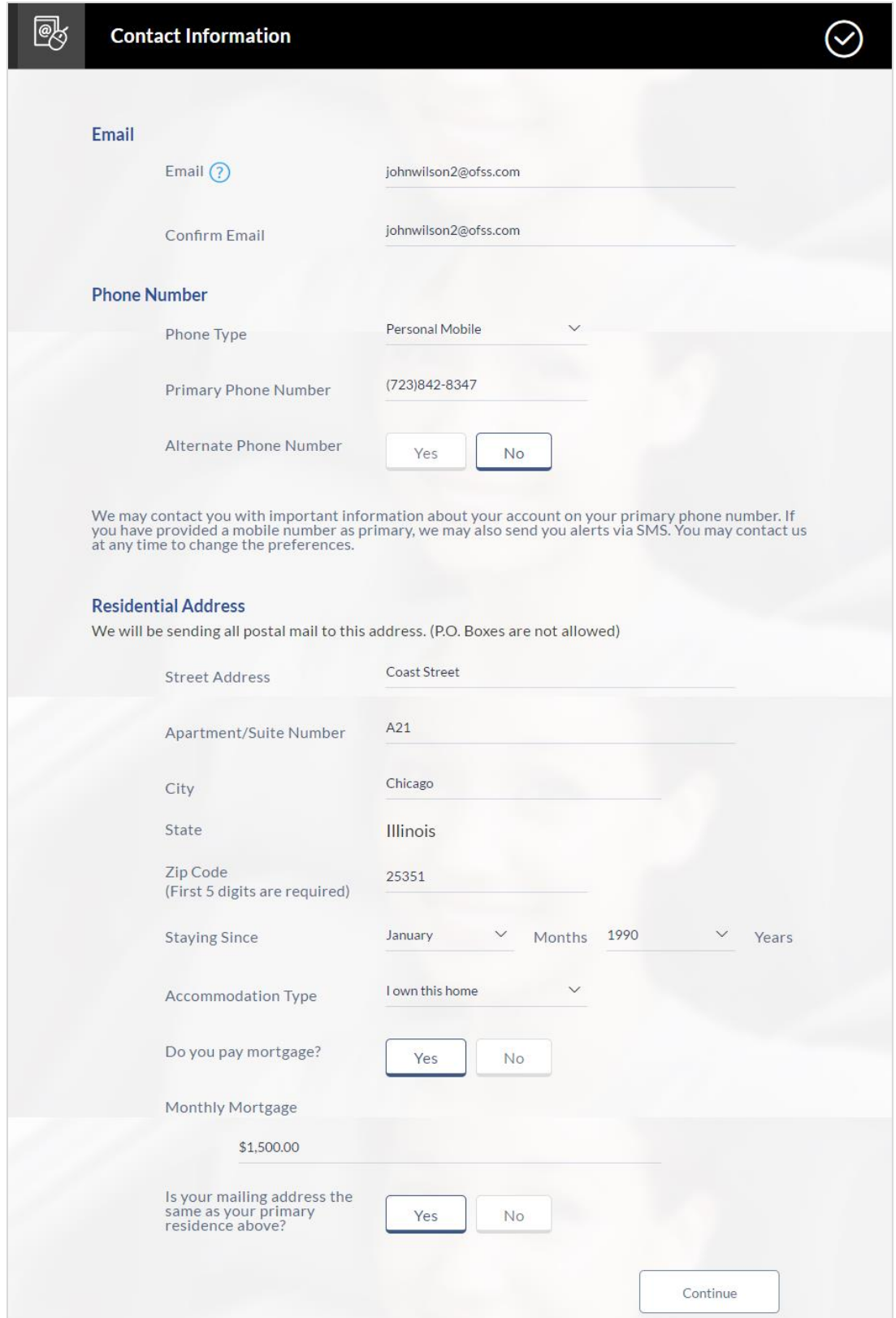

# **Field Description**

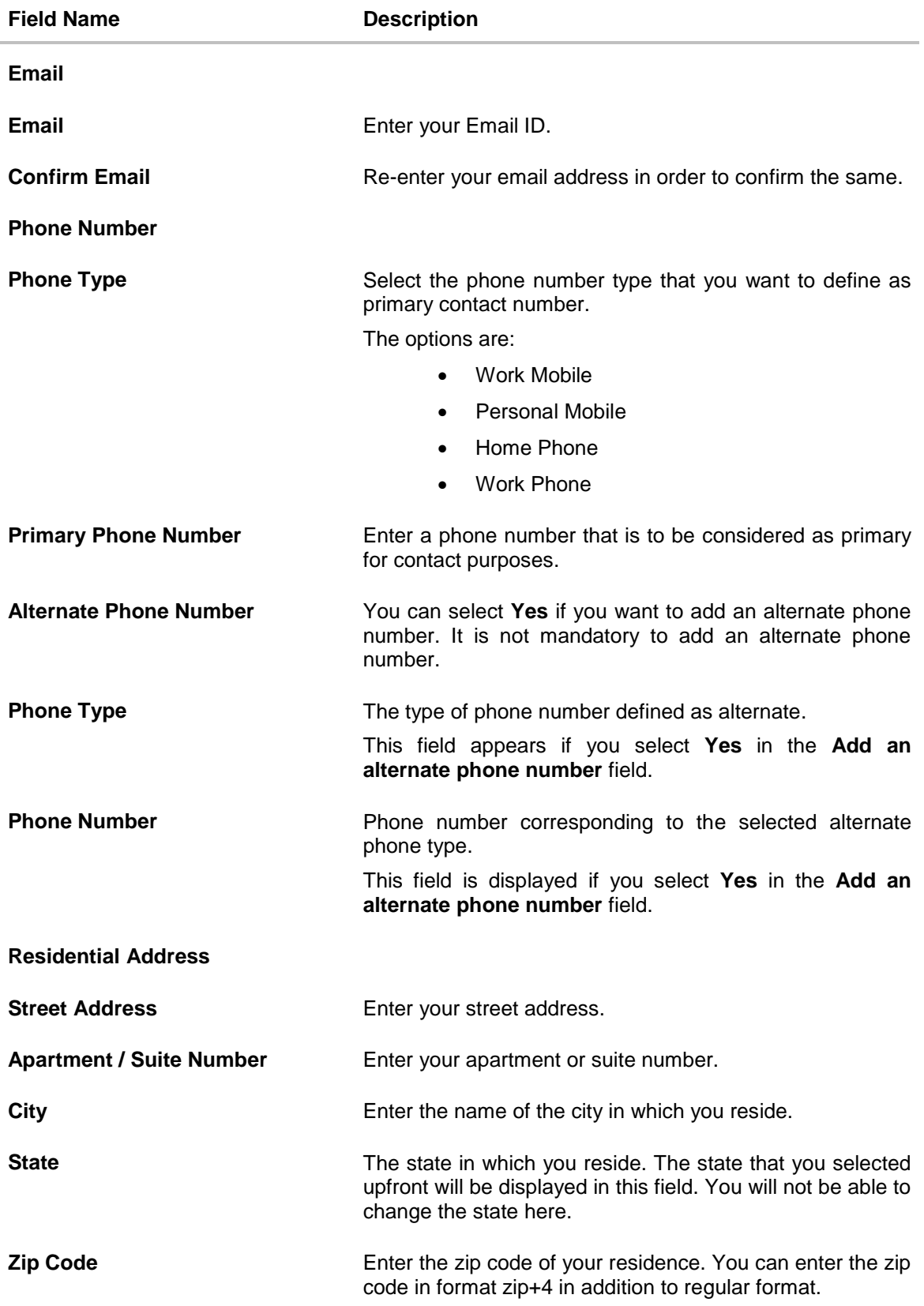

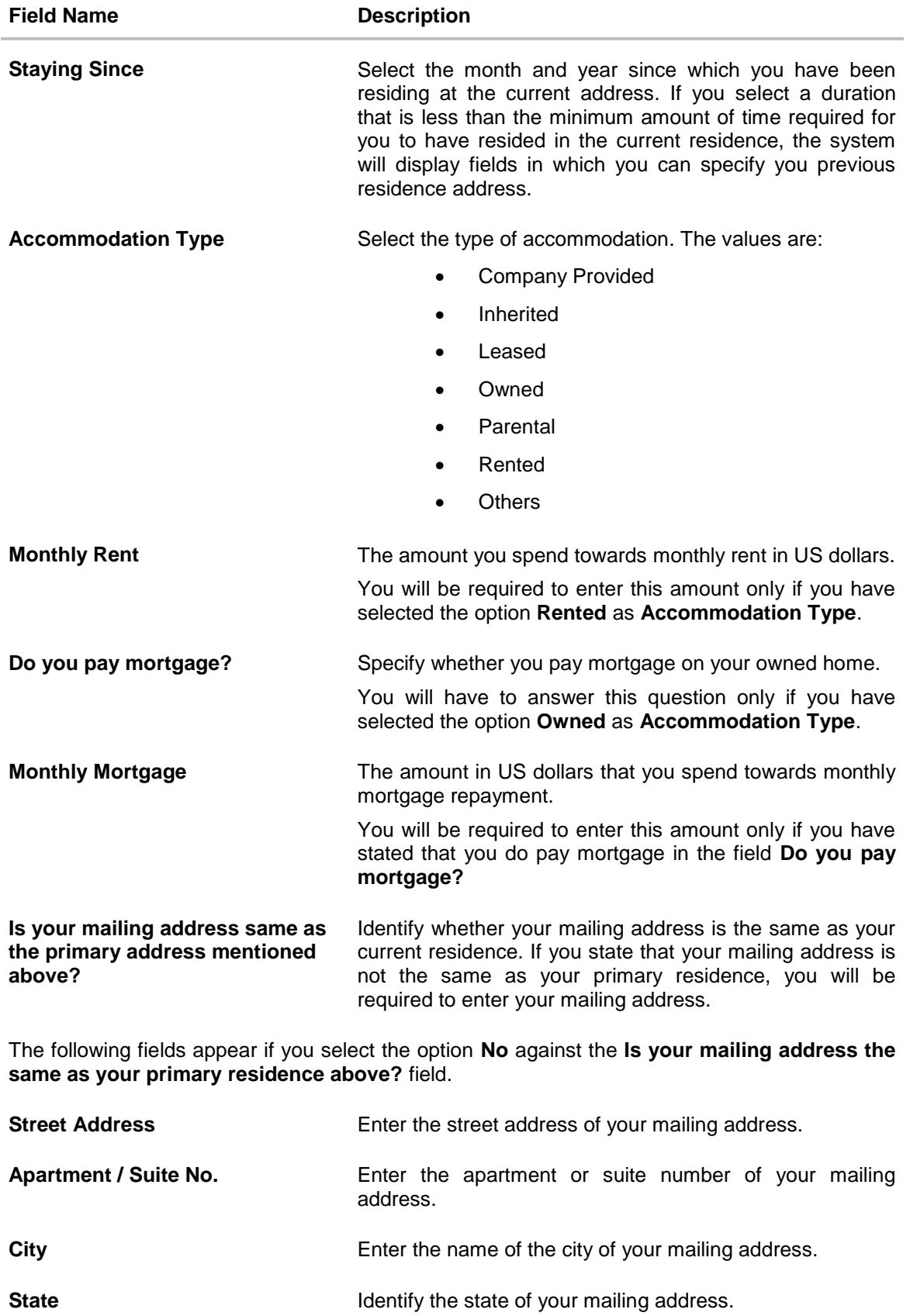

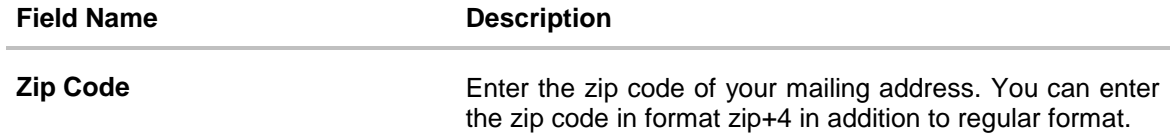

The following fields appear only if you have identified the number of years and months in the Staying Since field that falls short of the minimum amount of time required for you to have resided in the current residence.

#### **Previous Residential Address**

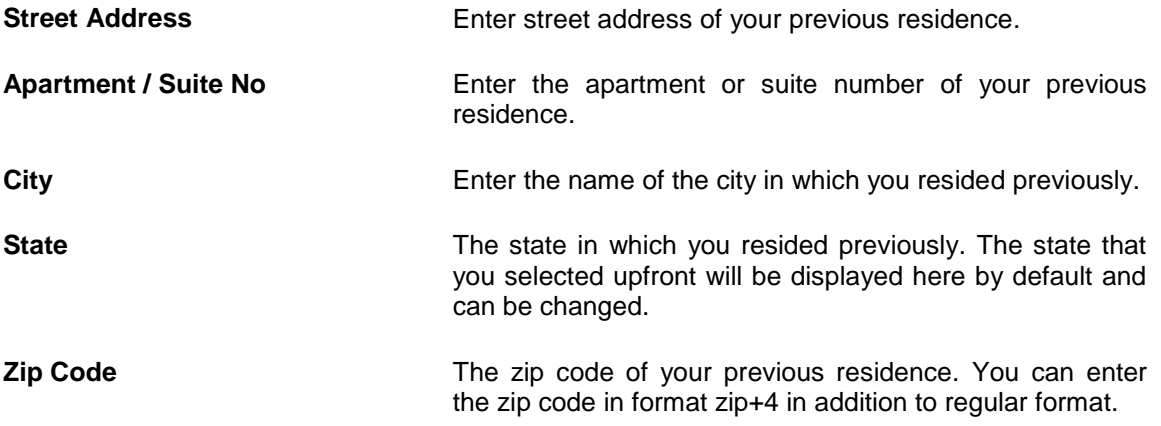

Click **Continue**. The next section is displayed.

# <span id="page-21-0"></span>**3.9 Proof of Identity**

In the proof of identity section enter your Social Security Number as well as identification details. Identification details will include type of identification, Identification number and other supporting information such as state of issue and expiration date.

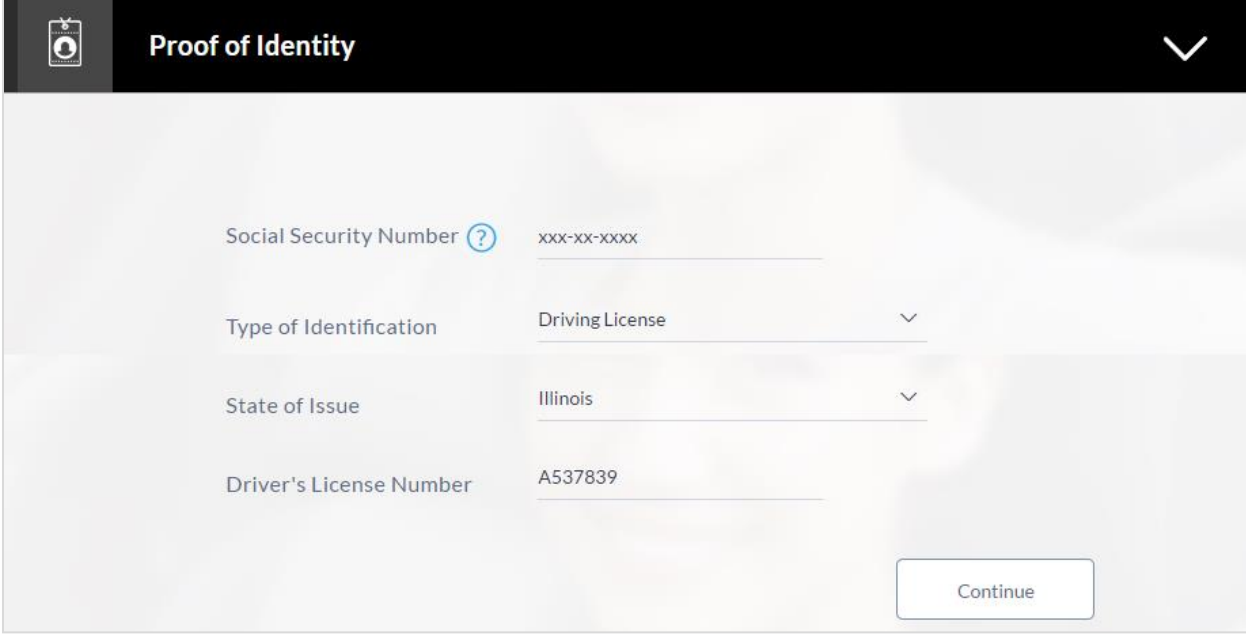

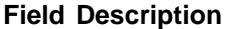

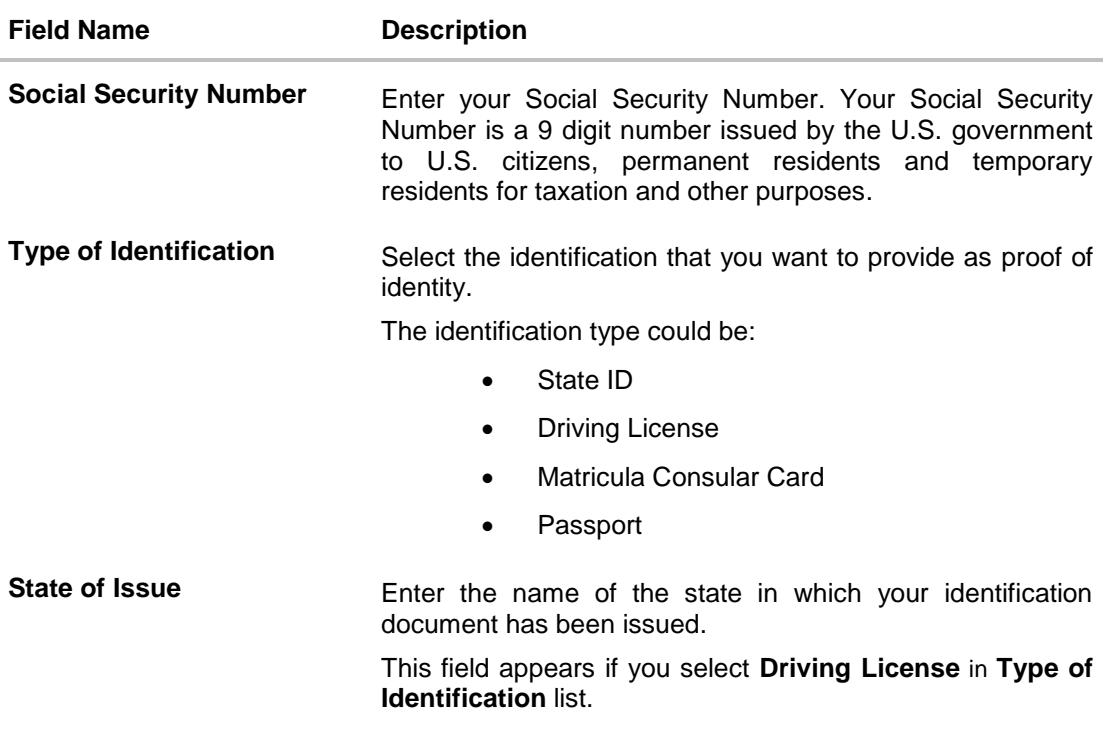

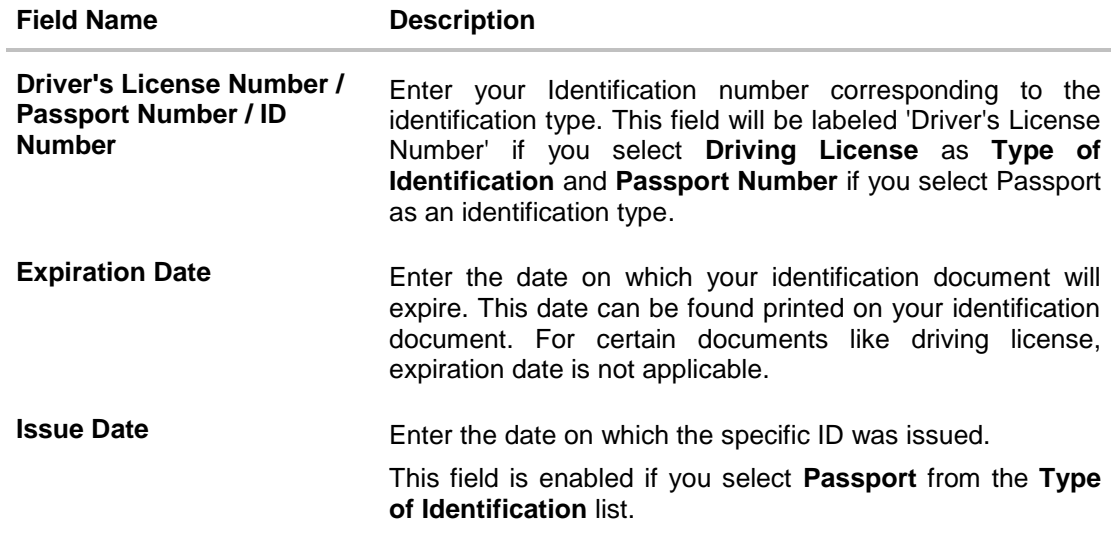

Click **Continue** to save the identification information. The next section is displayed.

## <span id="page-23-0"></span>**3.10 Employment Information**

In this section enter details of your employment over a defined period starting with your current primary employment. Enter basic details of your employment such as employment type, subsequent status of employment, and if you are employed or self employed, the company/employer name. If the amount of time at which you have been employed in your current employment is less than the required amount, the system will display fields in which you can enter details of previous employment.

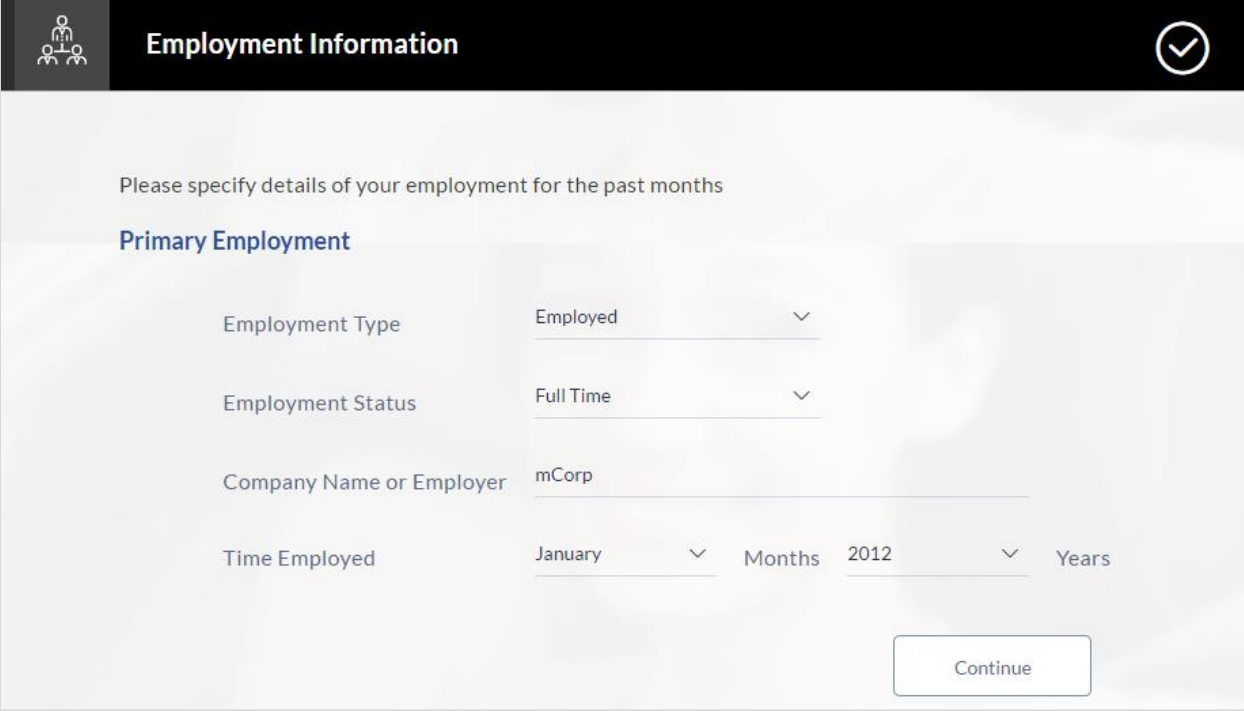

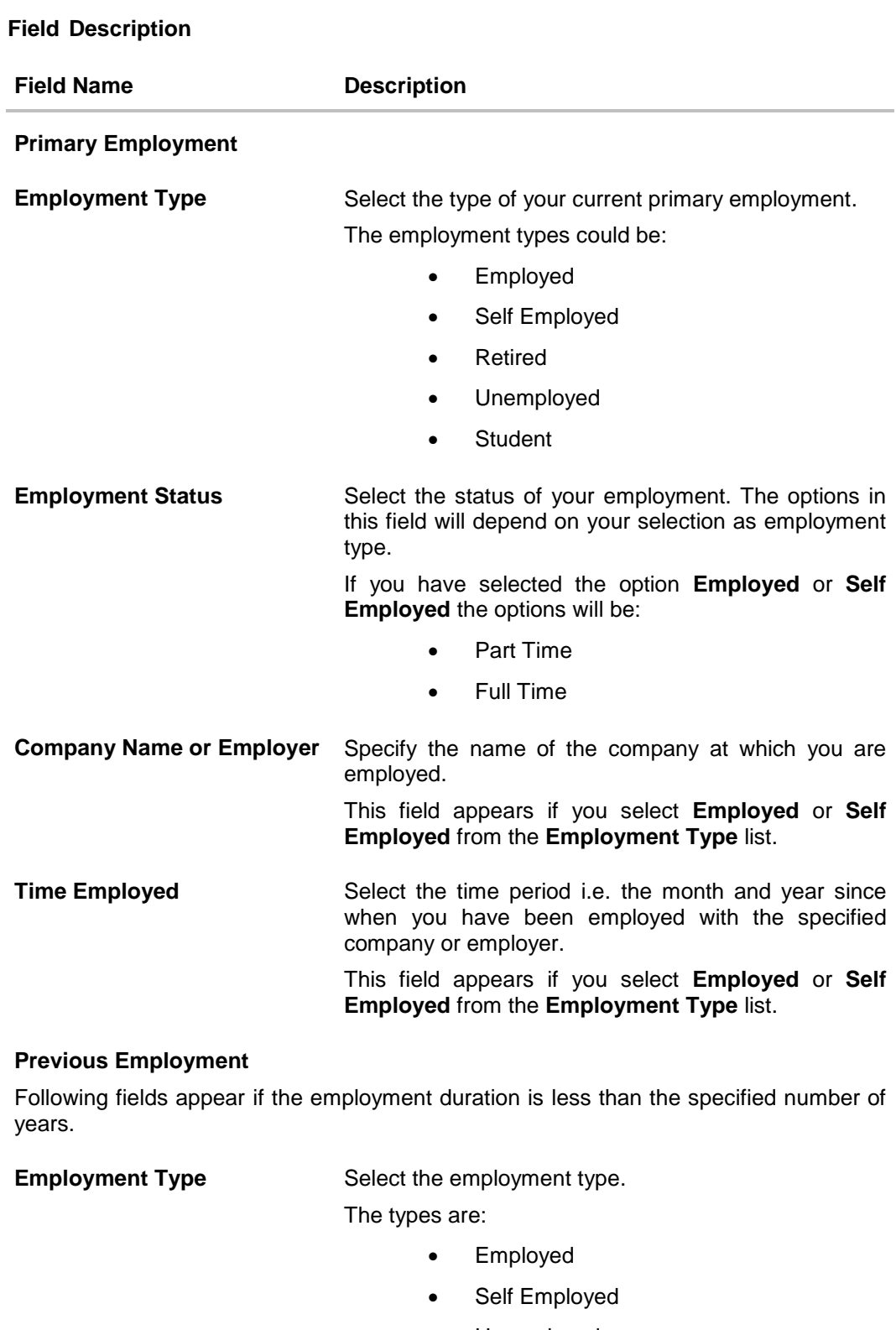

# Unemployed

- Retired
- Student

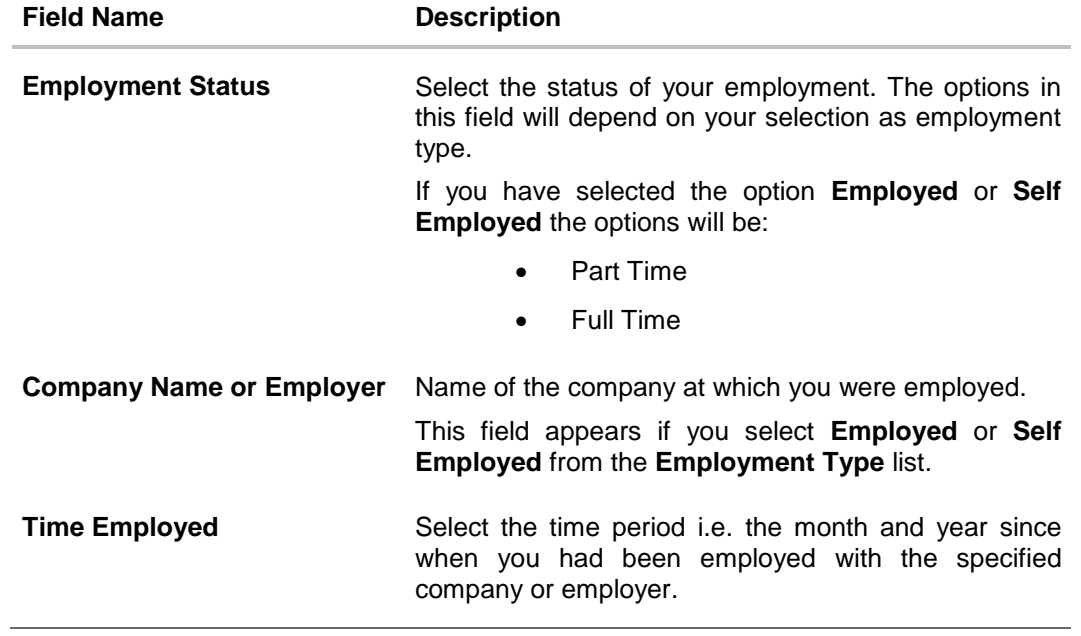

Click **Continue**. The next section is displayed.

# <span id="page-26-0"></span>**3.11 Income**

In this section enter details of all income that you want to be considered. Hence, any income earned as alimony or child support need not be identified here if you do not wish for it to be considered. You can add multiple records of income up to a defined limit. Click the  $\bigoplus$  icon to add additional income records and the  $\overline{w}$  icon against a specific record to delete it.

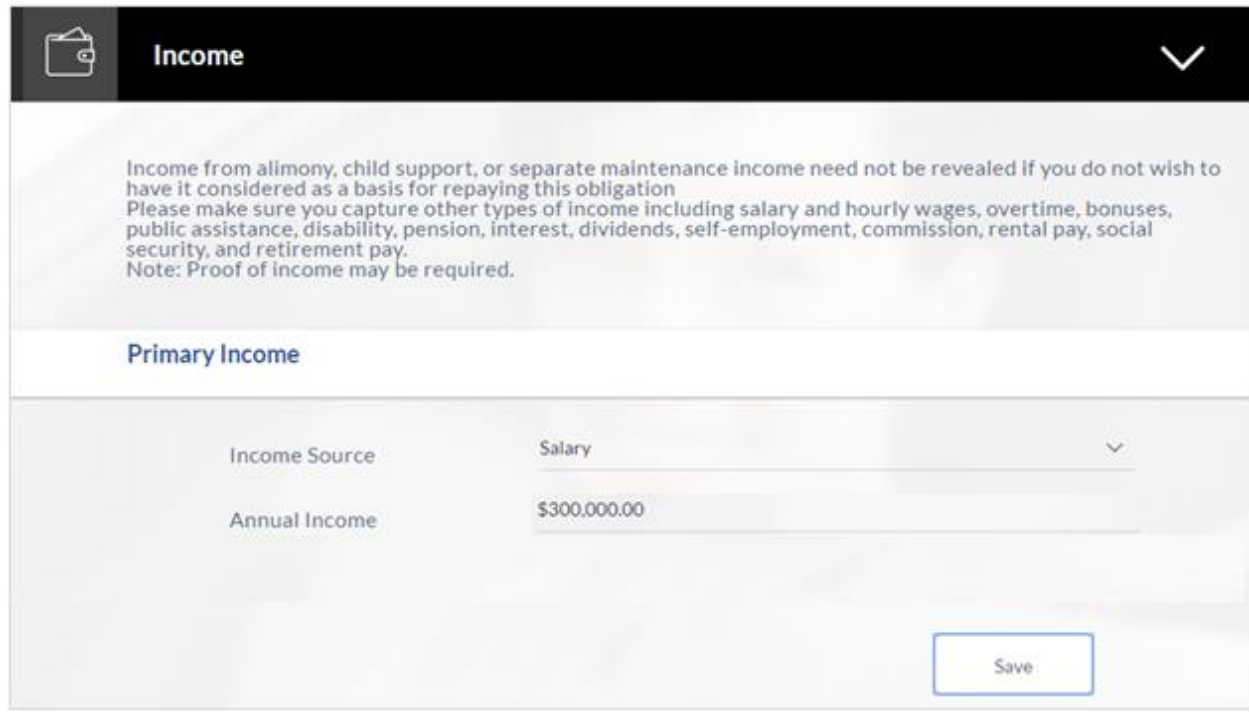

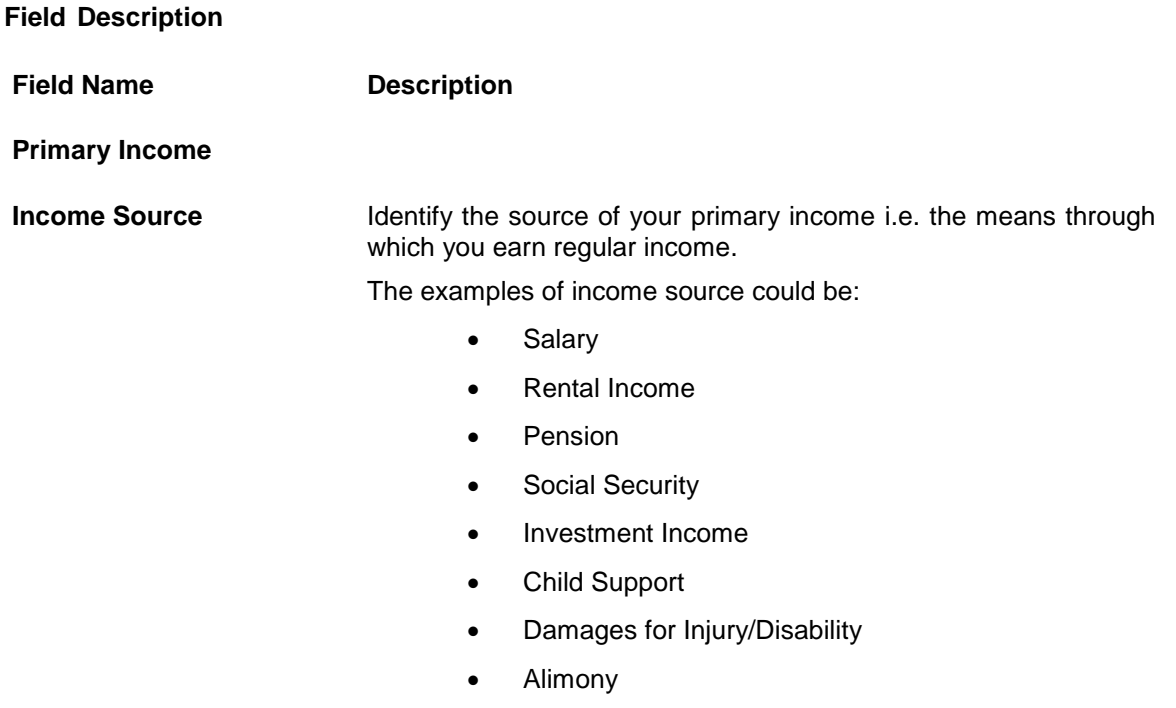

# **Field Name Description**

**Annual Income** The gross amount of annual income earned from the particular source.

- Click **Save** to update the income details.
- Click  $\bigoplus$  to add another income record. OR Click **Continue** the next section appears.

# <span id="page-27-0"></span>**3.12 Loan Requirements**

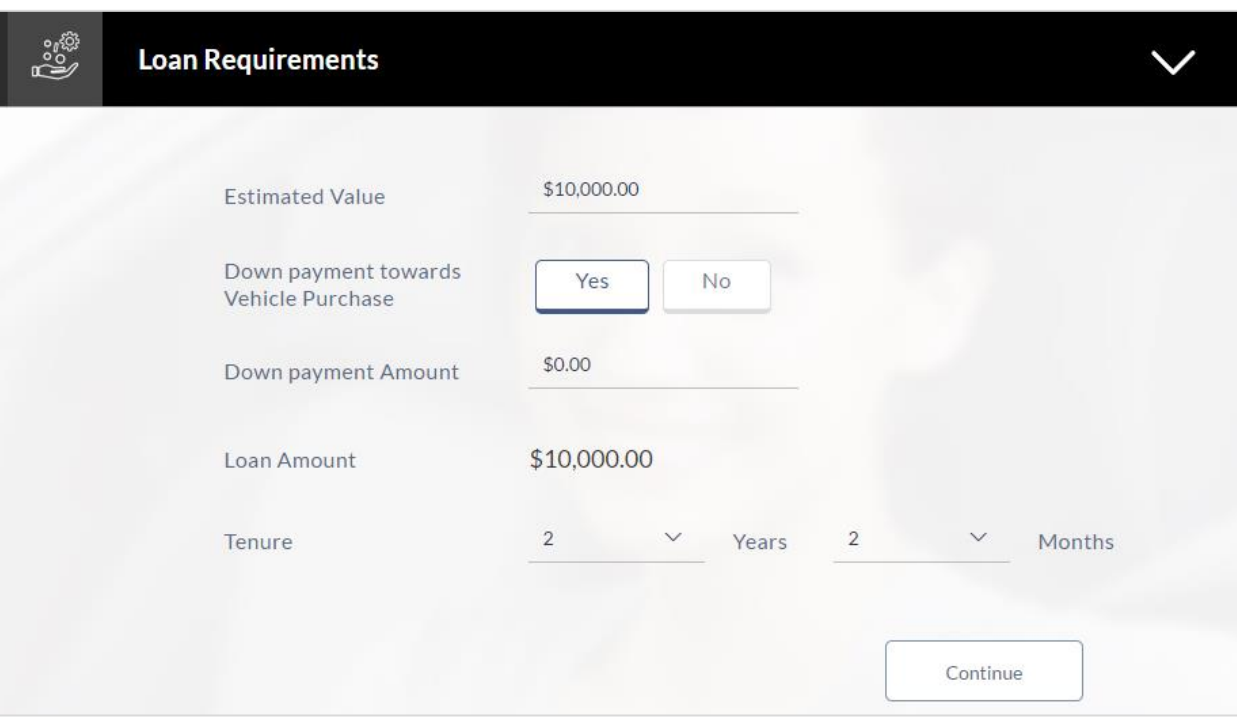

# **Field Description**

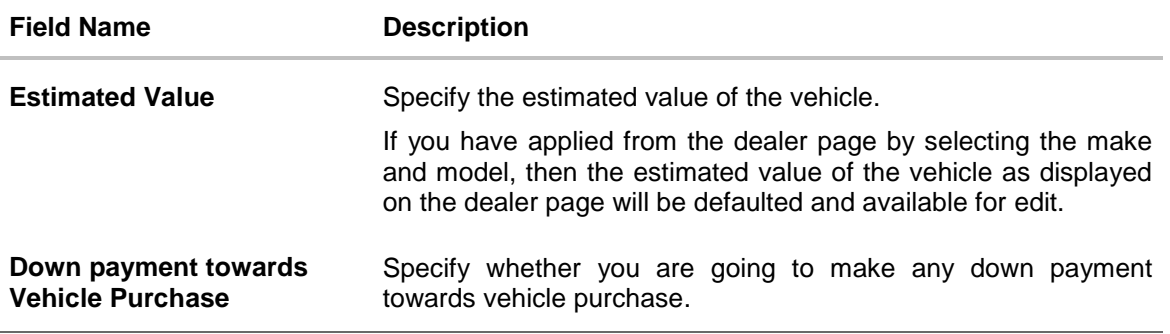

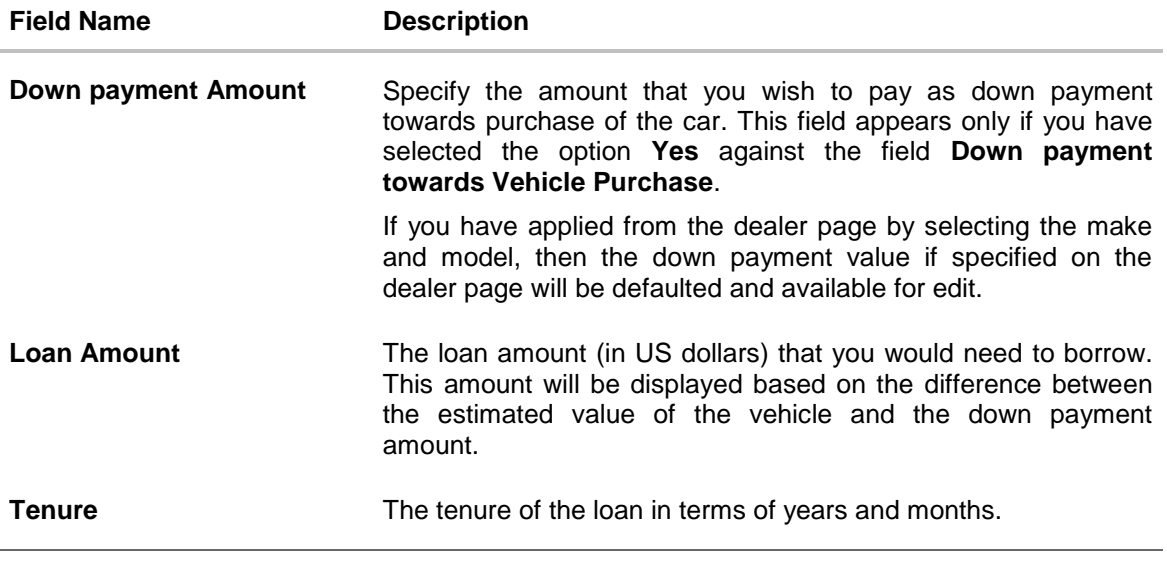

- Enter the relevant loan requirement details such as estimated value, down payment amount, if you are making down payment, and loan tenure.
- Click **Continue**. The next section is displayed.

# <span id="page-29-0"></span>**3.13 Vehicle information**

In the vehicle information section, enter vehicle details such as whether the vehicle is new or used, vehicle identification number, registration state, year of manufacturing, make, model, and mileage of the vehicle in case of used vehicle.

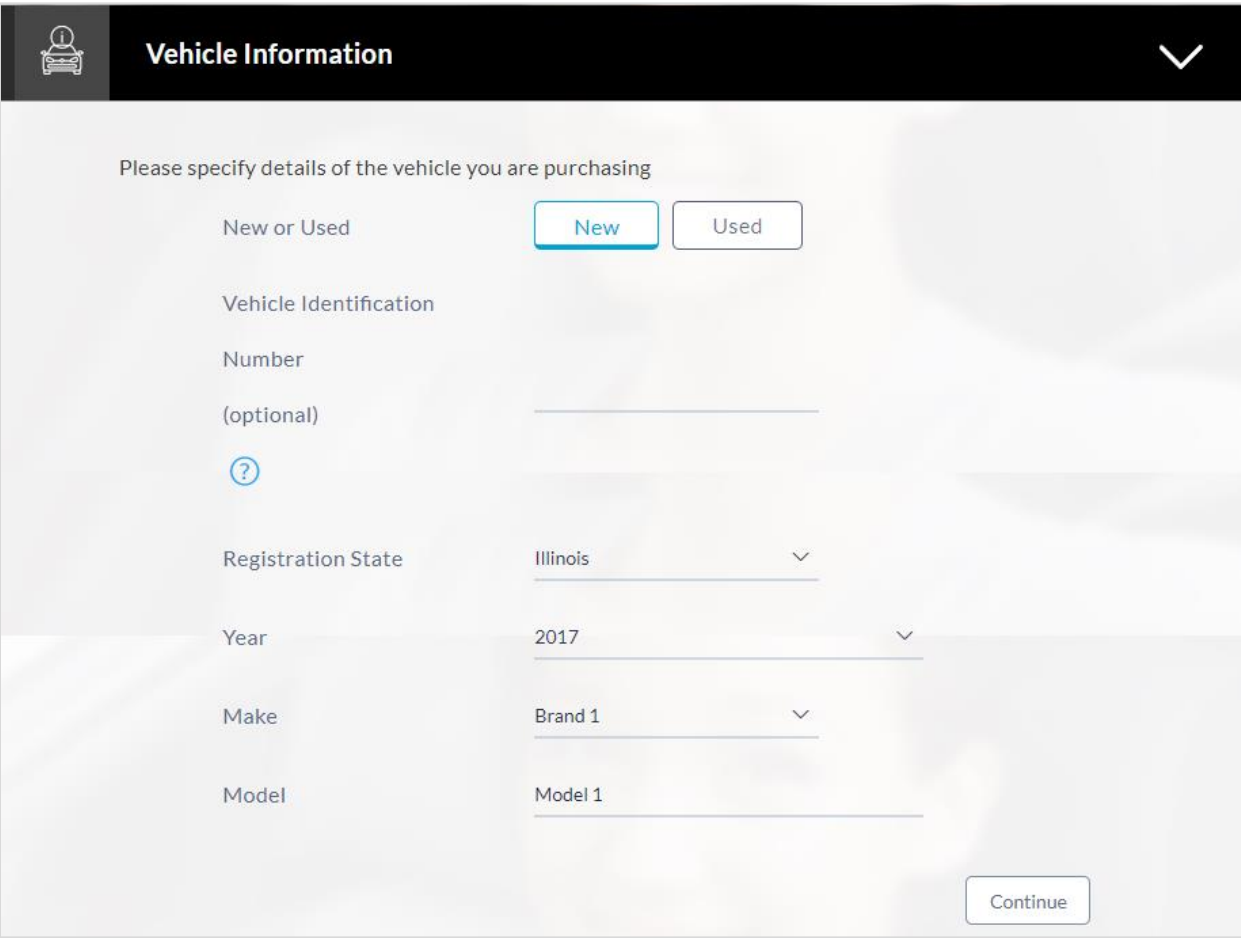

### **Field Description**

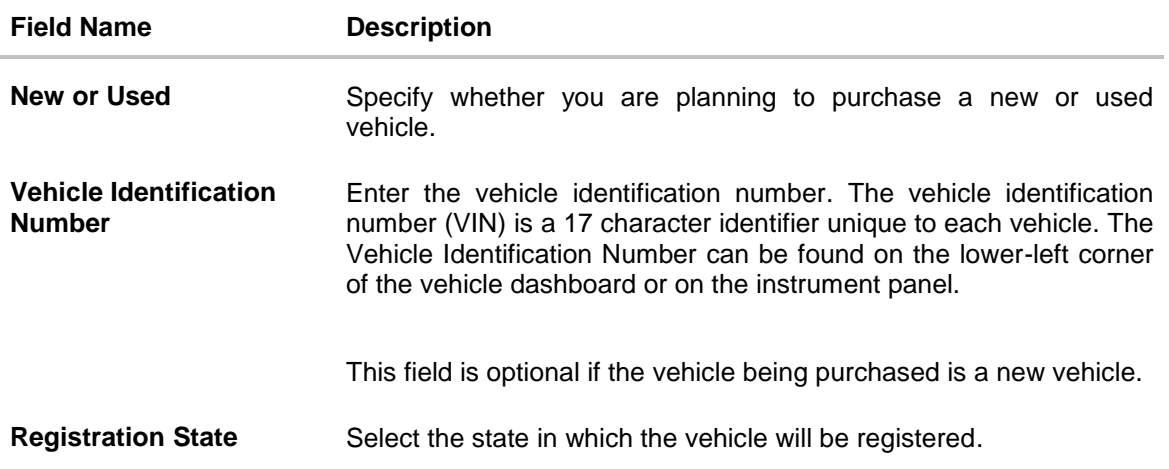

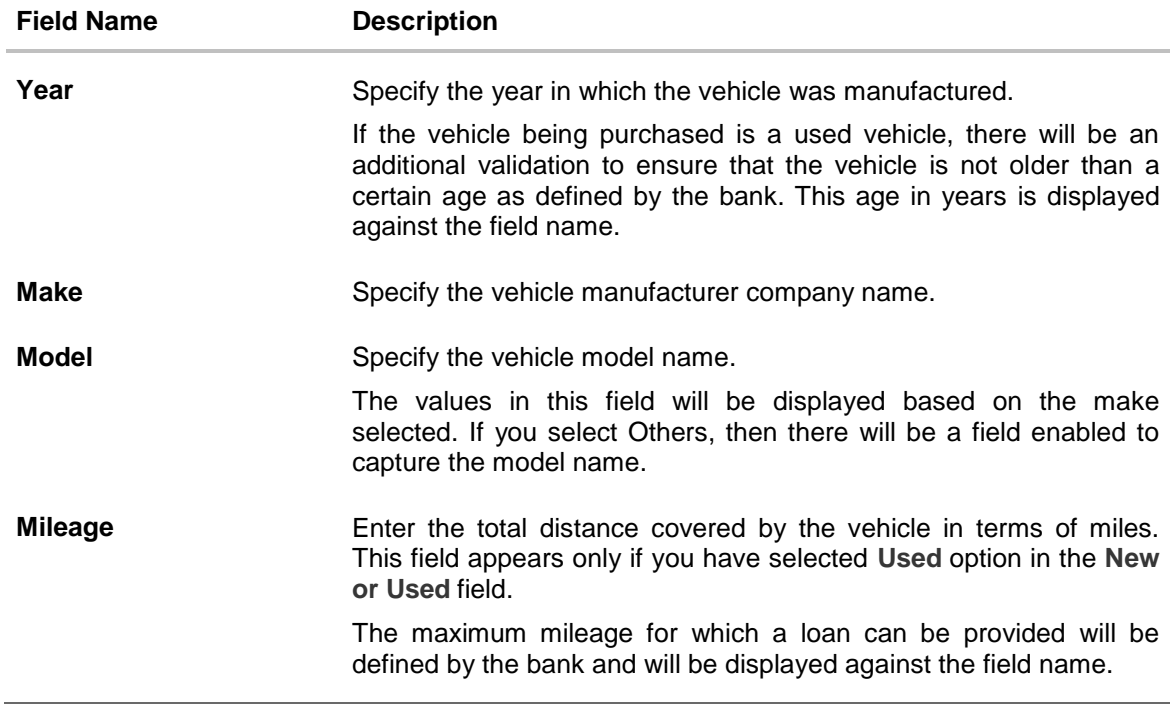

 Click the Lookup Vehicle option displayed against the Vehicle Identification Number field after you have entered a value to have the system pre-populate the vehicle information.

This option is available only if you have selected option **Used** in the **New or Used** field.

- Vehicle information (year, make, model and mileage) is fetched and displayed in each respective field.
- Click **Continue** to proceed with the loan application process. The **Review and Submit** screen appears.

# <span id="page-31-0"></span>**3.14 Review and Submit**

The review and submit page consists of the following two sub sections:

- **Application Verification** This section will display all the information you have entered in the application. You can verify that all the information provided by you is correct and make any changes if required.
- **Disclosures and Consents** This section displays the various disclosures and notices impacting you and the bank / financial institution. The facility to provide your consent to a disclosure is provided against each disclosure.

The following are the different sections of **Application Verification** sub section.

#### **Loan Requirements**

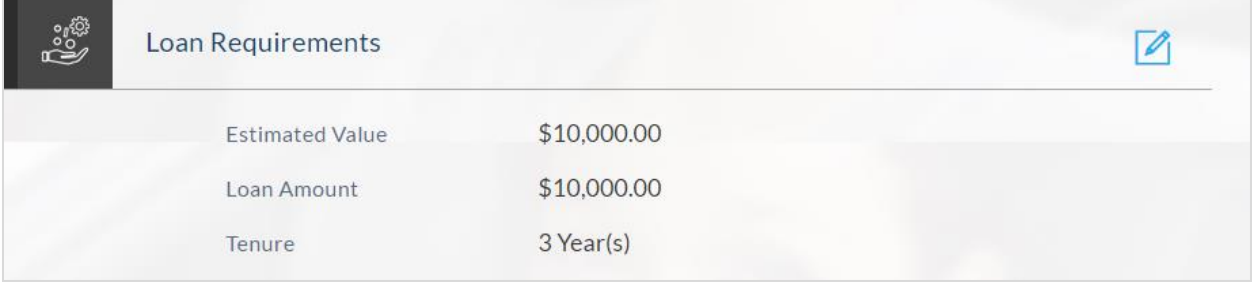

### **Primary Information**

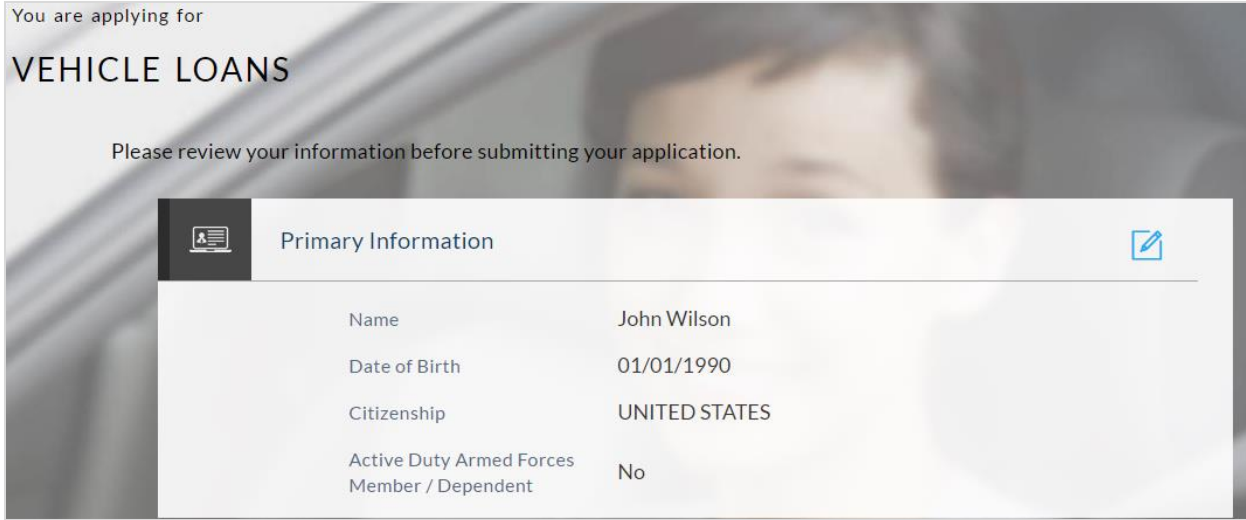

# **Proof of Identity**

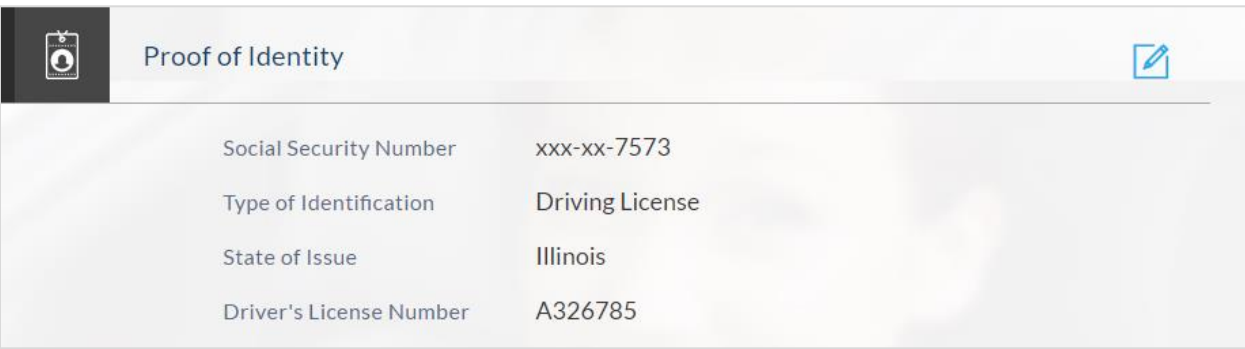

## **Contact Information**

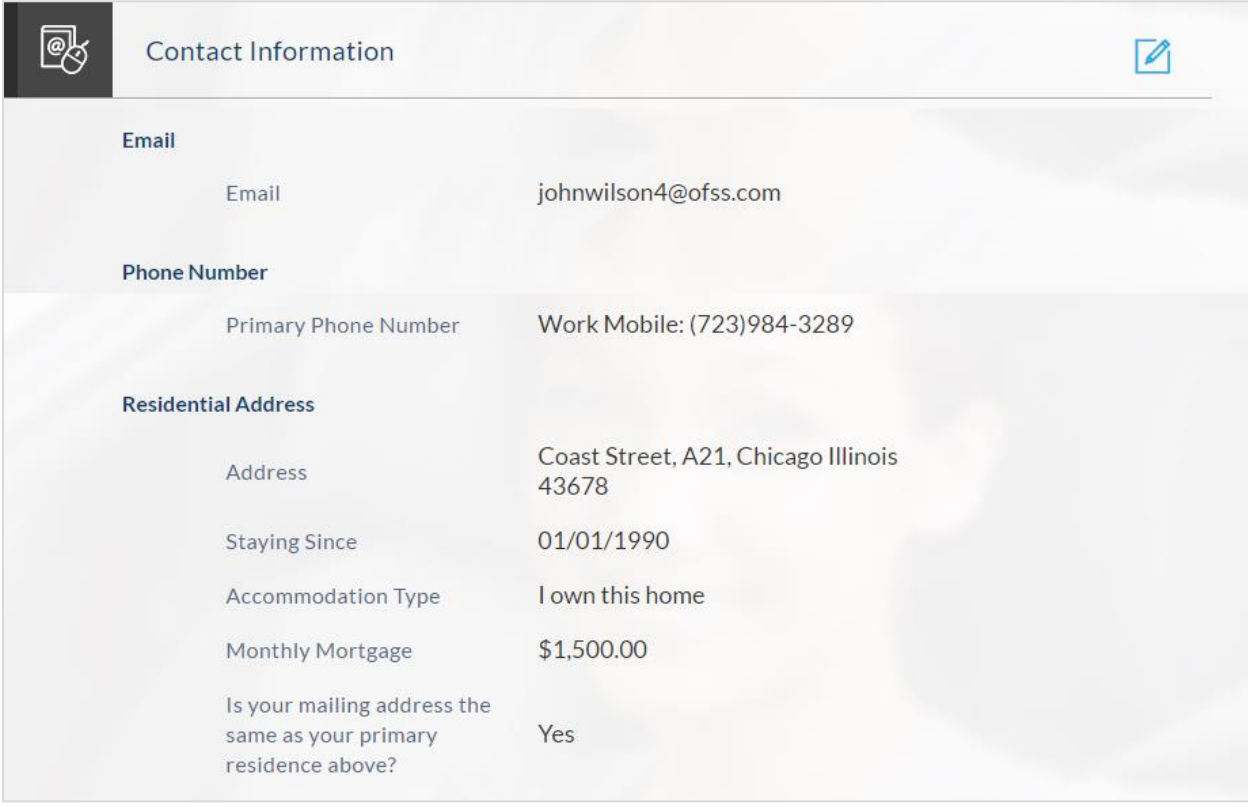

# **Employment Information**

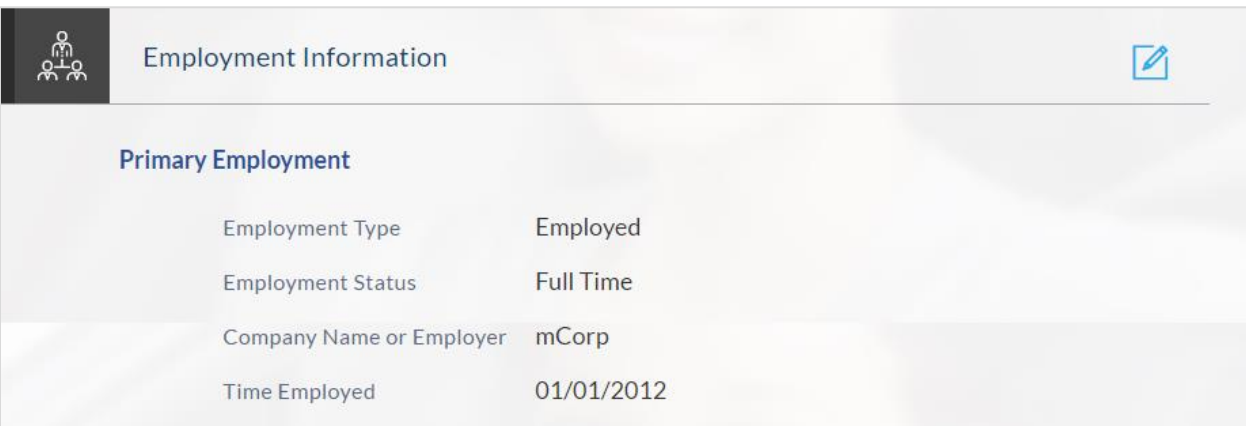

## **Income**

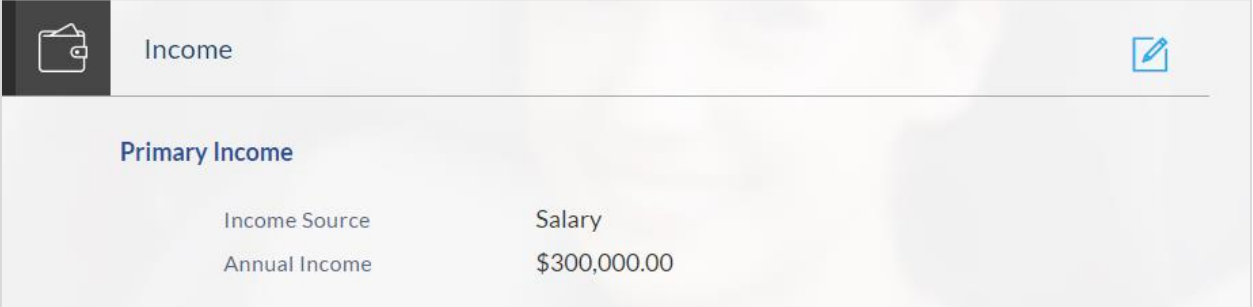

# **Vehicle Information**

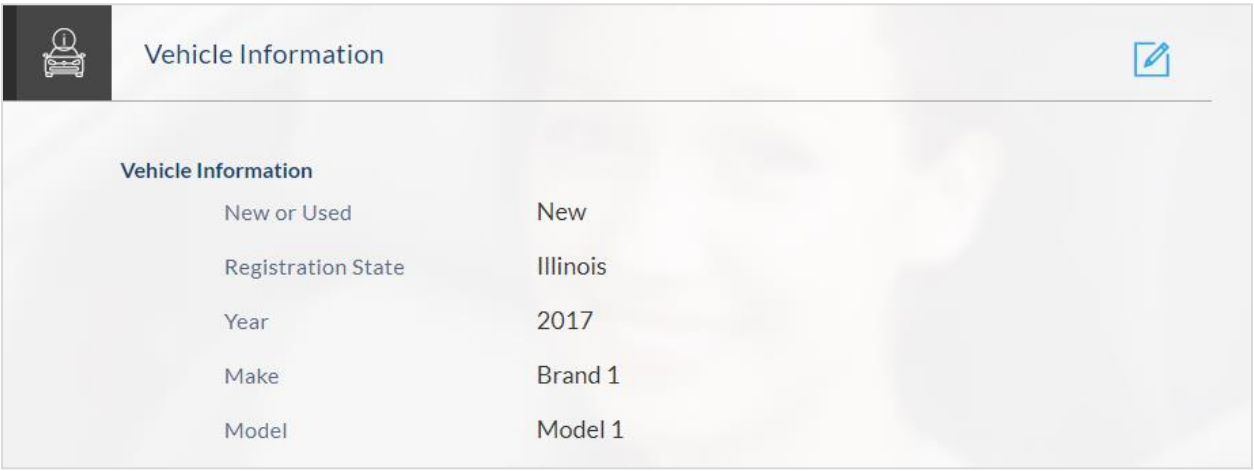

### **Disclosures and Consents**

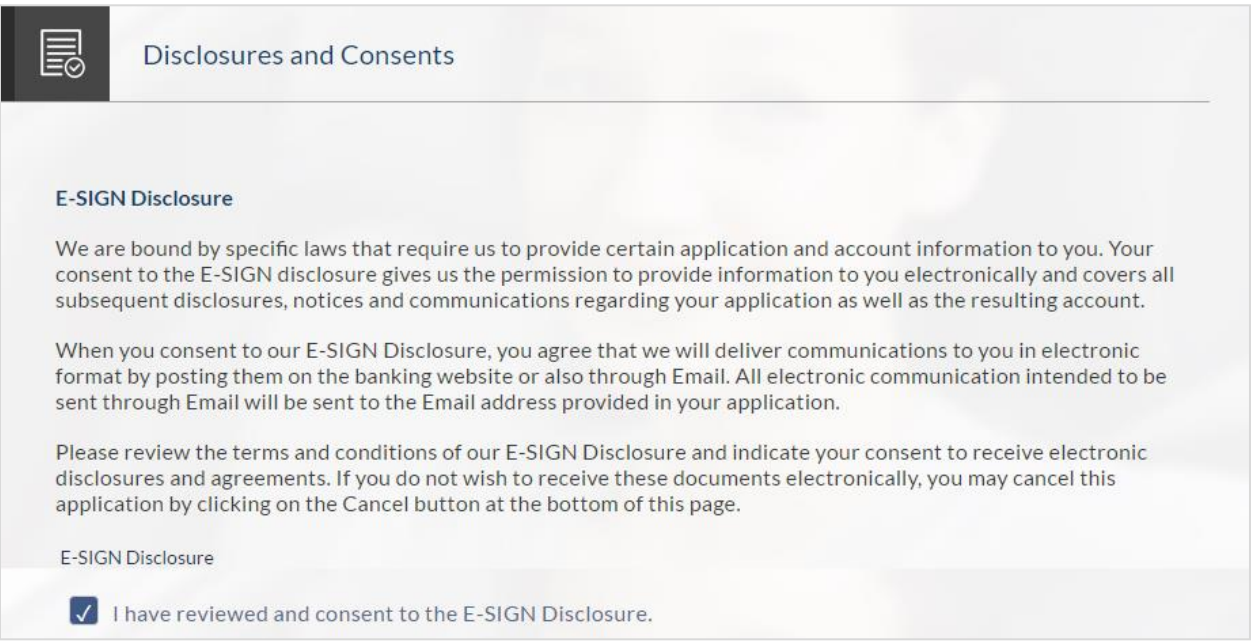

#### **Field Description**

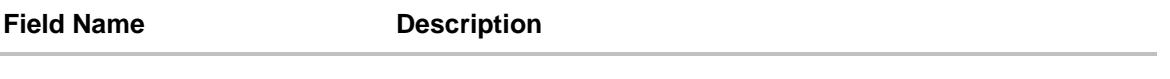

#### **ESIGN Disclosure**

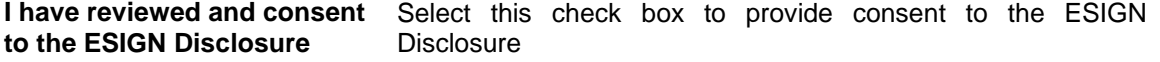

## **Wireless Policy**

#### Wireless Policy - How we will contact you

We may contact you about your application or also our services and promotions by calling or texting you at any number provided in your application, including your cell phone. You acknowledge that you may be charged by your wireless provider in order to receive text messages.

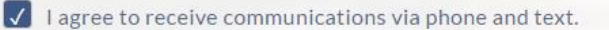

#### **Field Description**

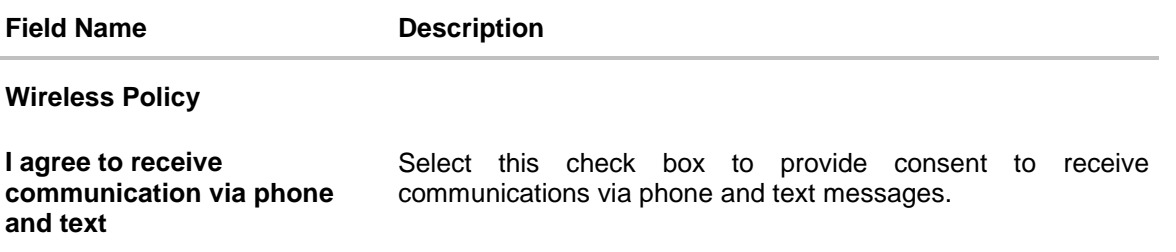

### **Privacy Policy**

**Privacy Policy** Federal law also requires us to tell you how we collect, share and protect your personal information. Please read the notice carefully in order to understand our privacy policy. **Privacy Policy**  $\sqrt{\phantom{a}}$  I confirm that I have read the above disclosure.

#### **Field Description**

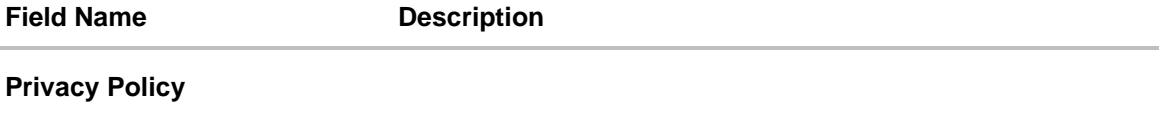

**I confirm that I have read the above disclosure** Select this check box to provide consent about the privacy policy.

#### **Loan Agreement**

#### **Loan Agreement**

Please review the loan agreement document. This loan agreement contains a binding JURY TRIAL WAIVER AND **ABRITRATION CLAUSE.** 

Select the link to view the loan agreement. You can also print or save copies for your records. Provide consent to the agreement in order to proceed with application submission.

Loan Account Agreement

I confirm that I have read the above disclosure and agree to be bound by the terms of the agreement.

#### **Field Description**

**Field Name Description**

#### **Loan Agreement**

**I confirm that I have read the**  Select this check box to provide consent to the loan agreement. **disclosure and agree to be bound by the terms of the agreement**

#### **Additional Disclosures**

#### **Equal Credit opportunity Act**

The Equal Credit Opportunity Act prohibits creditors from discriminating against credit applicants on the basis of race, color, religion, national origin, sex, marital status, age (provided the applicant has the capacity to enter into a binding contract) or because all or part of the applicant's income derives from any public assistance program or because the applicant has exercised any right under the Consumer Credit Protection Act.

#### **Additional Disclosures**

- 1. All the information I have submitted in the application, is to the best of my knowledge, true and correct.
- 2. I am the person named in the application.
- 3. This application and any supporting documents remain the property of the creditor.
- 4. All loan applications are subject to normal credit qualification and the financial institute is not obligated to approve my application. I authorize the financial institute to obtain a credit report or any other report or account information from credit or information services agencies to help verify my information provided in this application.
- 5. Credit approval, Annual Percentage Rate (APR) and credit terms are based on the review of each applicant's information and credit report.

 $\sqrt{\phantom{a}}$  I accept all the statements defined above.

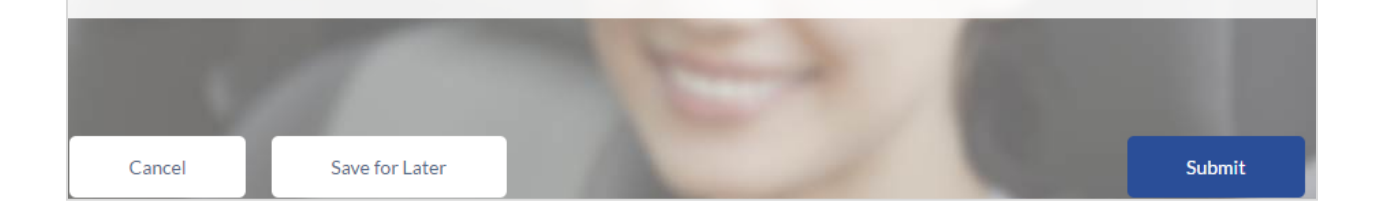

#### **Field Description**

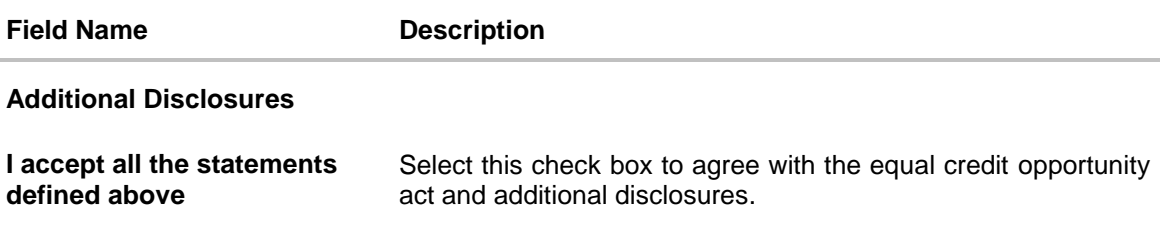

- Click **a** against any section heading to edit the details of that section.
- Once the details are edited click **Continue**.
- Once you have verified all the information and have provided consent to all disclosures click **Submit**. The screen confirming application submission will be displayed which will contain the application reference number, and any additional steps that might need to be undertaken by you or the bank.

## <span id="page-38-0"></span>**3.15 Submitted Application Confirmation**

The confirmation page is displayed once you have submitted your application. This page displays the current status of your application along with details of any further steps that might be required to be taken. The application reference number, by which you can track the status of your application, is also displayed on this page. Additionally, the options to register (if you are a new customer and have not yet registered with the bank) and to track the application are also provided on this page .

### **Submitted Application Confirmation**

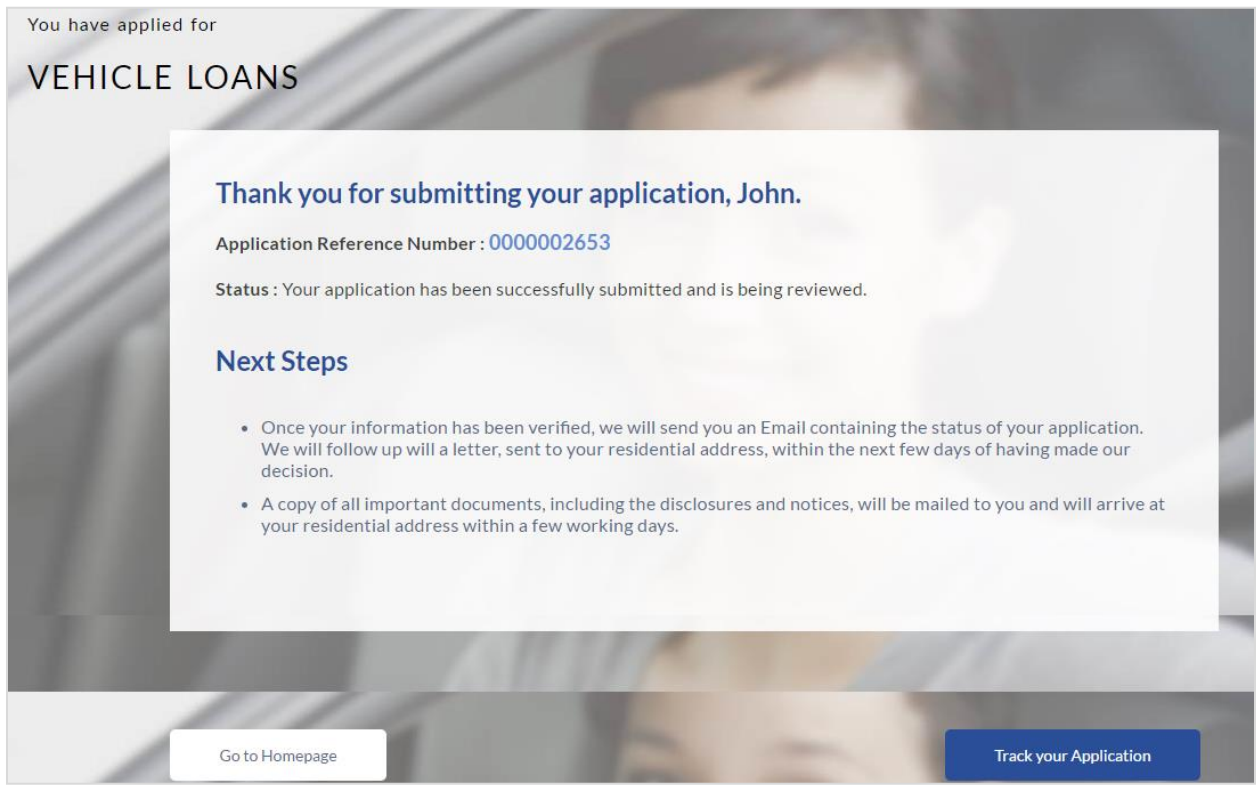

- If you are not a registered channel user and if registration is not mandatory, the option to register for channel access will be available on this page. Click **Register**. OR
- Click **Go to Homepage** to navigate to the application dashboard screen.
- Click **Track your Application**. The application dashboard screen is displayed.

#### <span id="page-39-0"></span>**3.16 Register User**

Registration might be mandatory or optional. In case registration is mandatory and you have not yet registered at the time of submitting the application, you will be required to mandatorily register before the application can be submitted. In this case, when you select the option to submit the application on the Review & Submit page, the registration page will be opened. Once you have registered, you will be able to proceed with application submission.

In case registration is not mandatory and you have not yet registered at the time of submission, the option to register yourself for channel access will be provided on the confirm screen. Clicking on the link will open the Registration page.

#### **To register a user**

- 1. In the **Email** field, enter the email address.
- 2. To confirm re-enter the email ID in the **Confirm Email** field.
- 3. Click **Verify** link to verify the entered email address.
	- a. In the **Verification Code** field, enter the verification code sent on the registered email ID.
	- b. Click **Resend Code**, if the code is not received.
	- c. Click **Submit**. The successful email verification message is displayed.
- 4. In the **Password** field, enter the password required for log-in.
- 5. To confirm, enter the password in the **Confirm Password** field.

# **Register User**

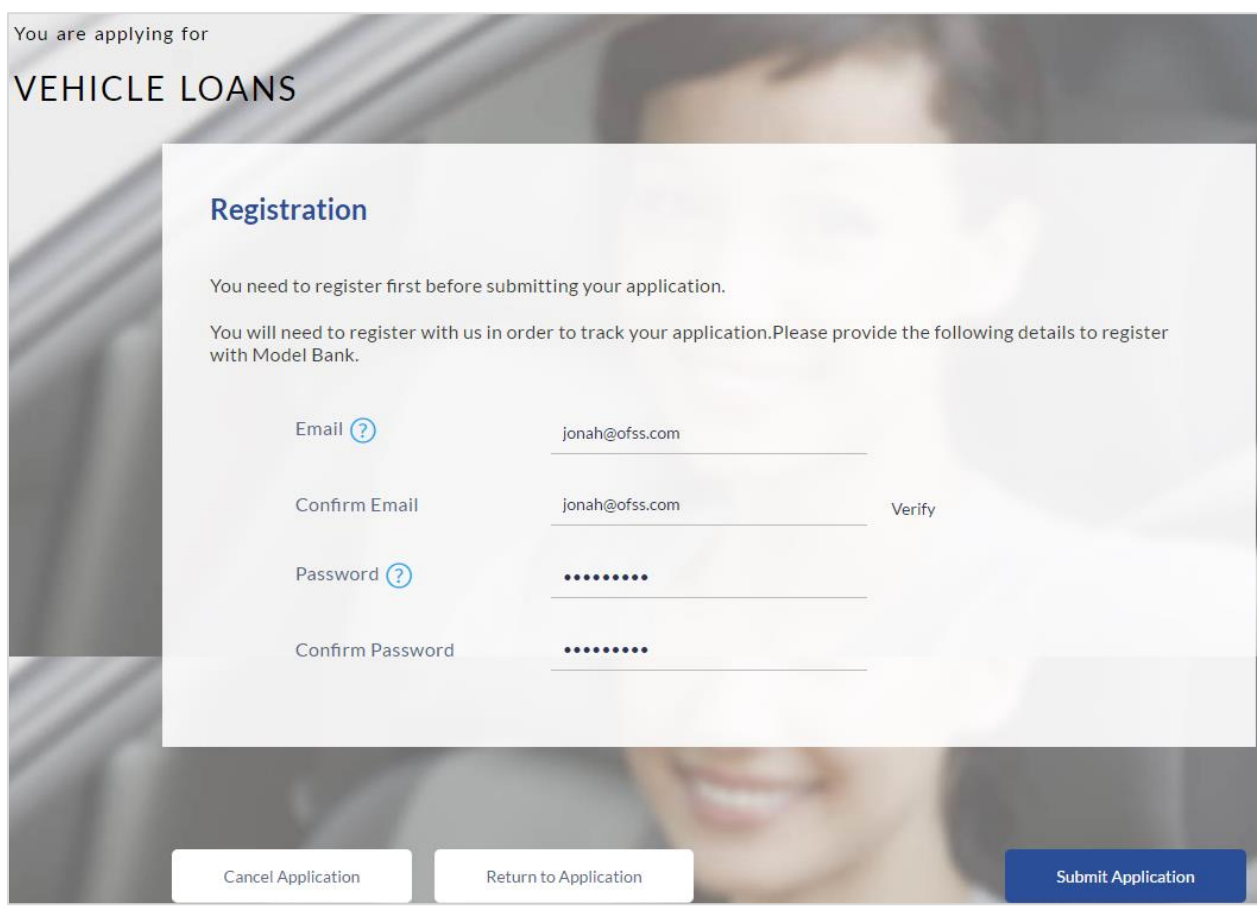

### **Field Description**

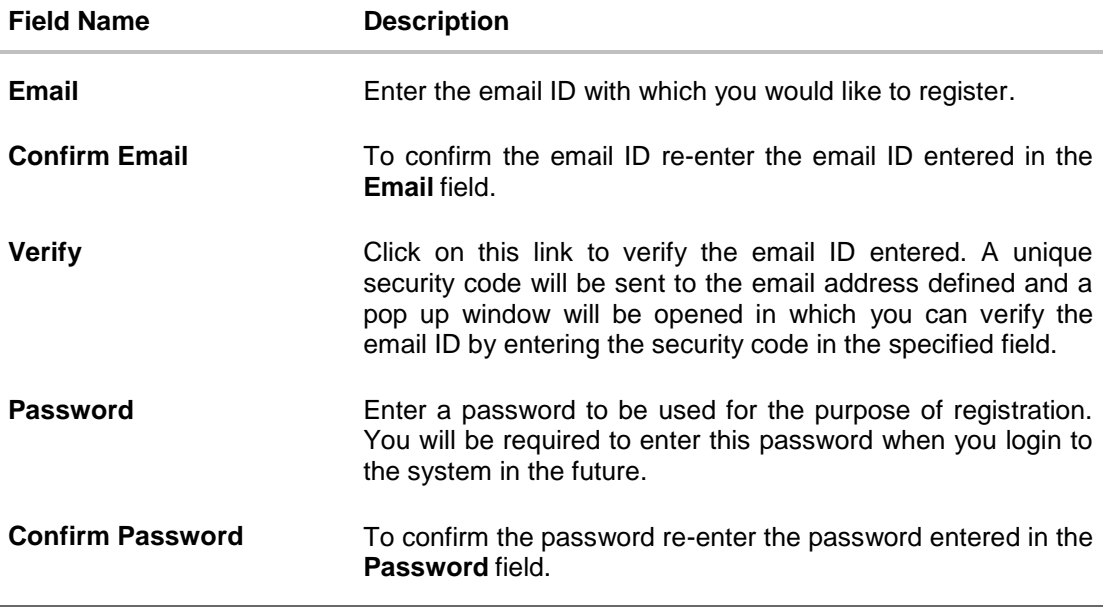

 Click **Submit Application** to register. This option will be provided in case registration is mandatory and if you are registering before having completed final submission of the

application. OR Click **Return to Application** to navigate back to the loan application. OR Click **Cancel Application** to abort the loan application process.

# **Verification**

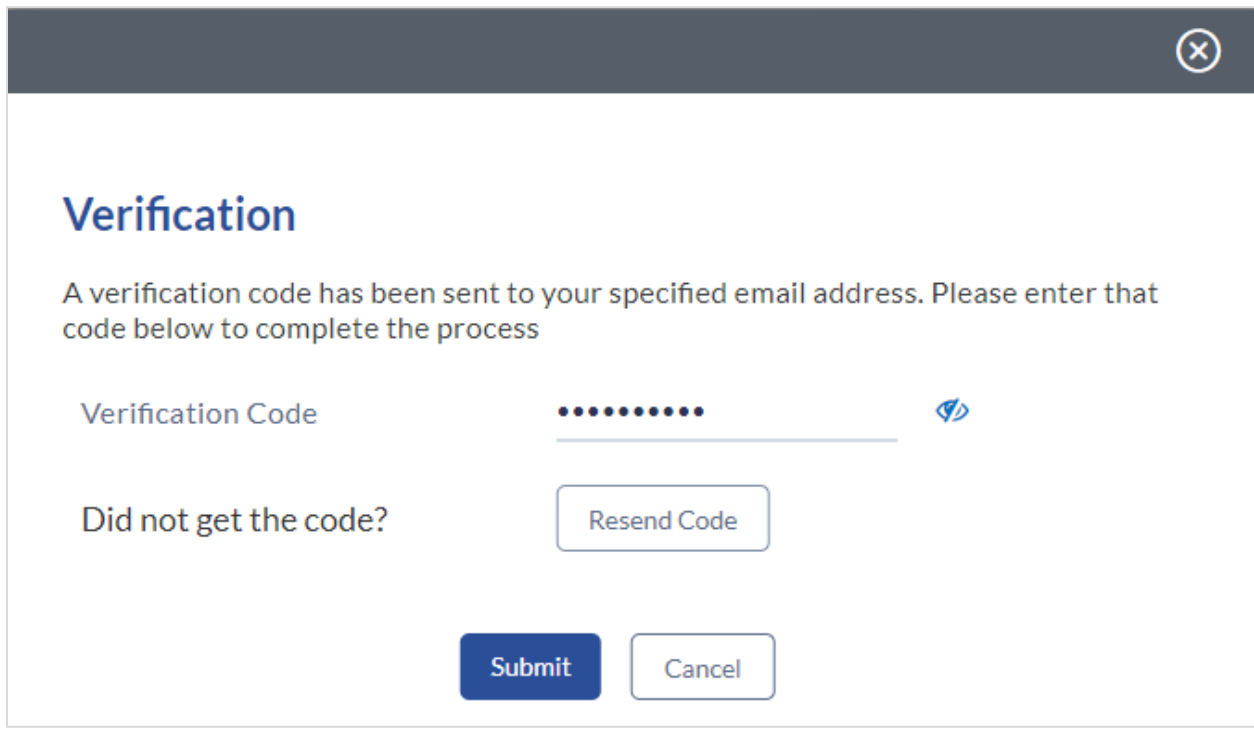

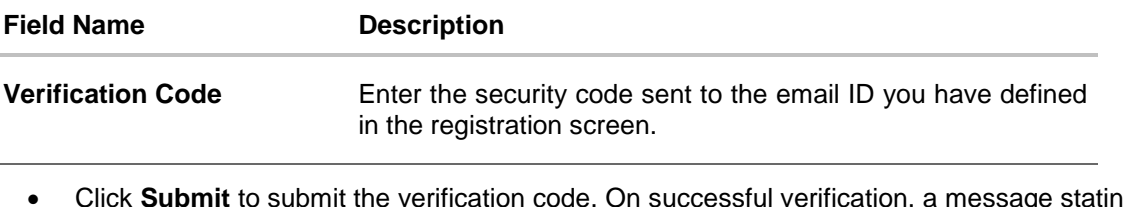

 Click **Submit** to submit the verification code. On successful verification, a message stating that verification has been completed successfully will be displayed.

OR

Click **Resend Code** if you wish for the system to send you a different security code.

OR

Click **Cancel** to close the screen and return to the registration screen.

#### **Register User – Confirm**

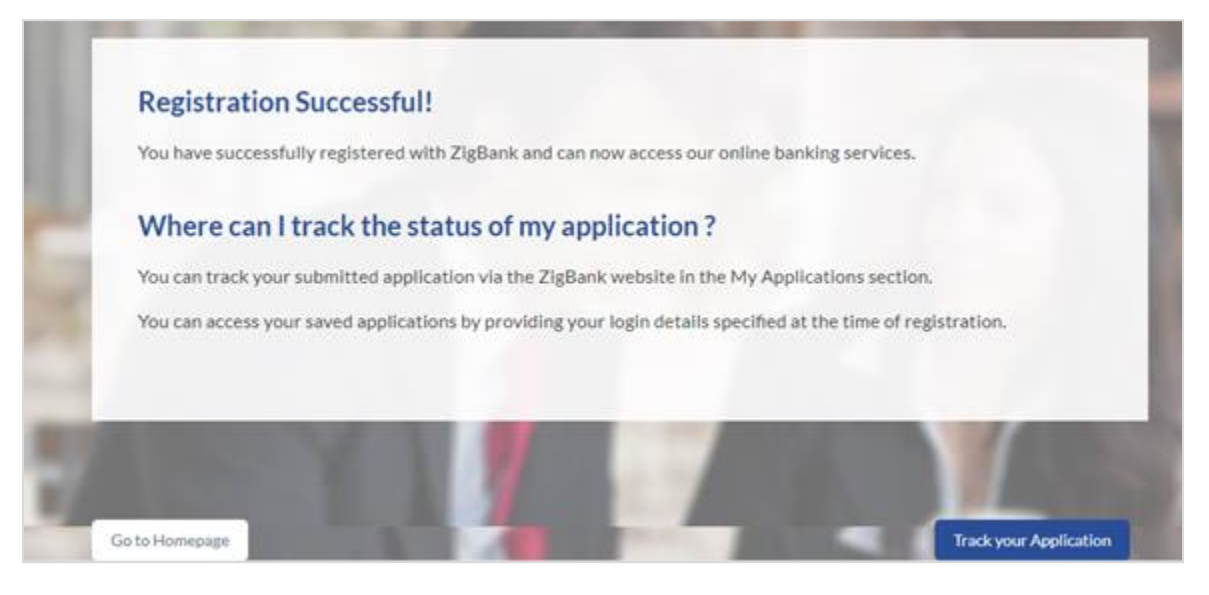

 Click **Track your Application** to navigate to application tracker to view the applications status. OR

Click **Go To Homepage** to navigate to the product showcase.

# <span id="page-44-0"></span>**3.17 Cancel Application**

The option to cancel the application is provided throughout the application and you can opt to cancel the application at any step.

### **To cancel an application**

- Click **Cancel**. The cancel application screen is displayed. You will be able to select a reason for which you are cancelling the application.
- Click **Cancel and Exit**. The application is cancelled.

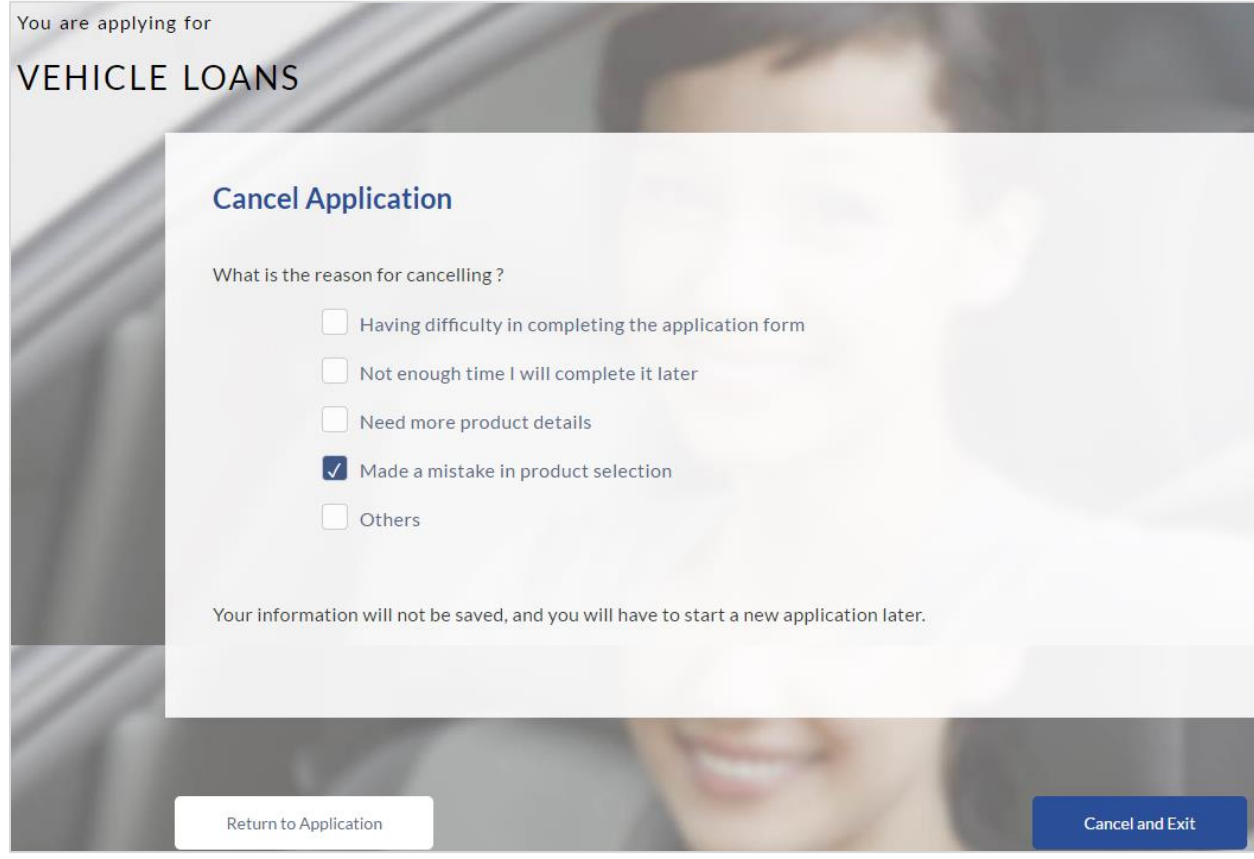

# **Field Description**

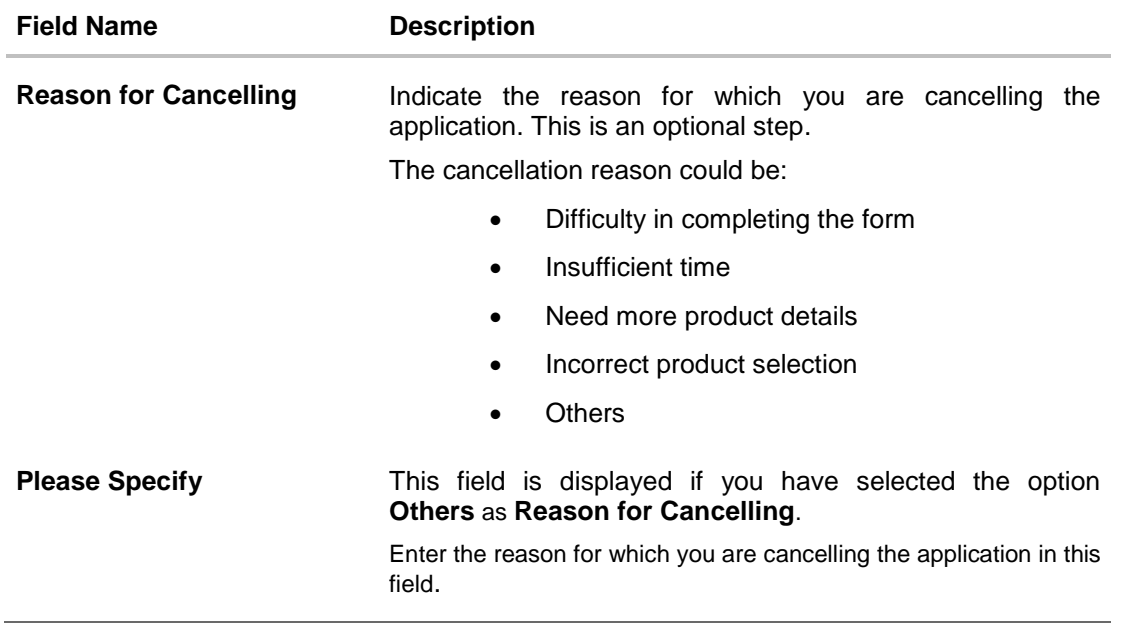

- Select the appropriate reason for which you are cancelling the application.
- Click **Cancel and Exit** to cancel and exit the application. A message confirming that the application has been cancelled is displayed.

OR Click **Return to Application** to return to the application.

# **Application Cancelled - Confirmation**

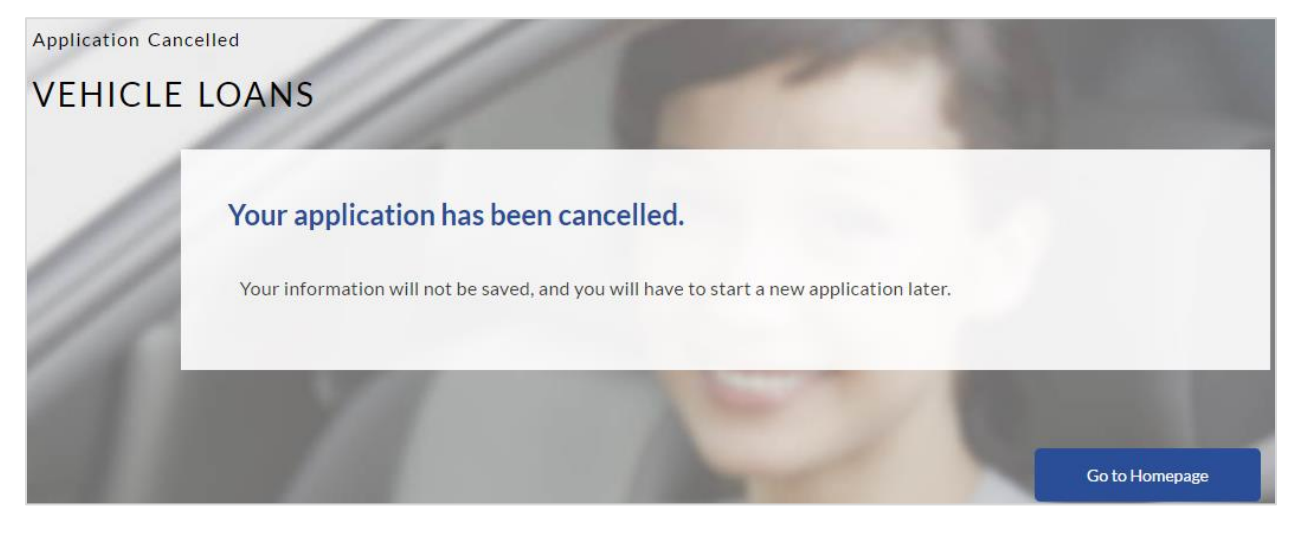

Click **Go to Homepage** to navigate to the product showcase screen.

## <span id="page-47-0"></span>**3.18 Save for Later**

There are two scenarios in this case

- If the applicant is a registered user and he/she is already logged in then the applicant will get a confirmation page indicating application saved successfully.
- If the applicant is a new user i.e. who is not registered for channel access, then he/she will be required to register while saving the application. The following steps are involved in the process of saving an application in this scenario.
- All saved applications will be available in the application tracker under the In Draft tab. You can select any application to resume the application submission process.

#### **To save an application:**

- 1. Click **Save for Later**. The **Save and Complete Later** screen appears
- 2. In the **Email** field, enter the email address with which you would like to register.
- 3. To confirm re-enter the email ID in the **Confirm Email** field.
- 4. Click **Verify** link to verify the entered email address.
	- a. In the **Verification Code** field, enter the verification code sent to the email ID entered in the **Email** field.
	- b. Click **Resend Code**, if the code is not received.
	- c. Click **Submit**. A message stating that the email ID has been verified successfully is displayed.
- 5. In the **Password** field, enter the password which you would like to use to log into the system.
- 6. To confirm the password re-enter the password in the **Confirm Password** field.

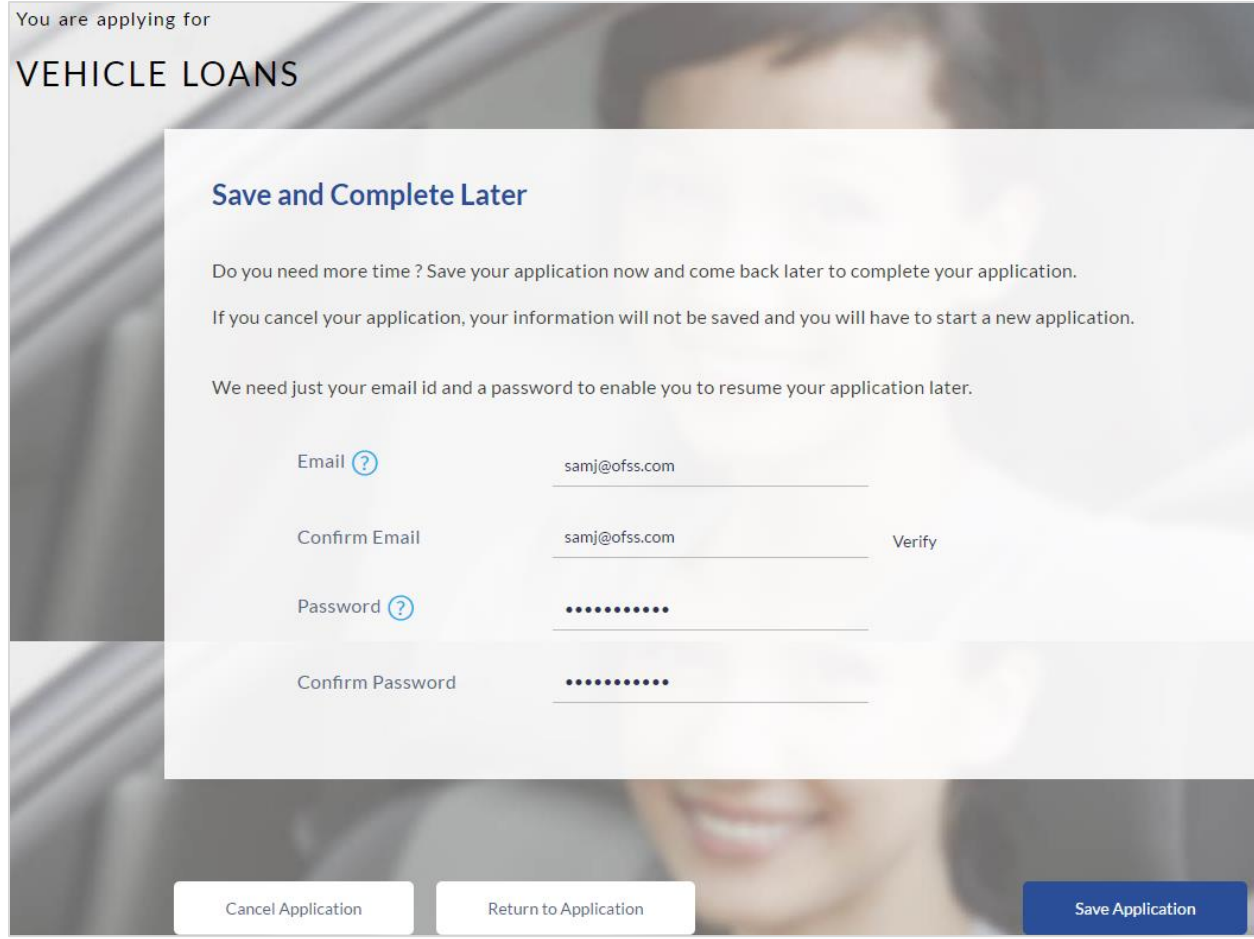

# **Field Description**

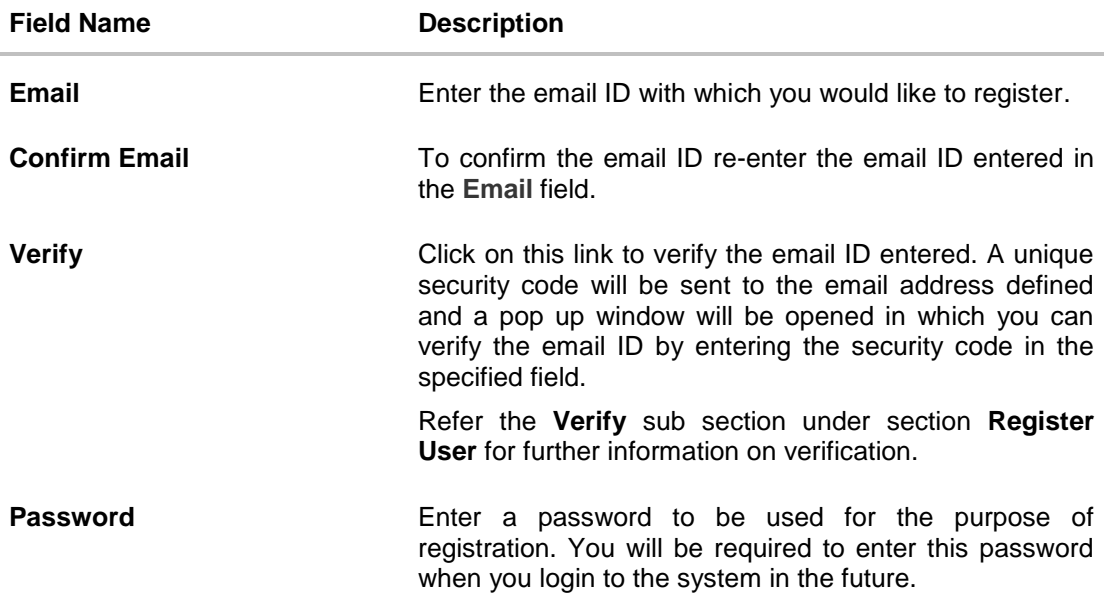

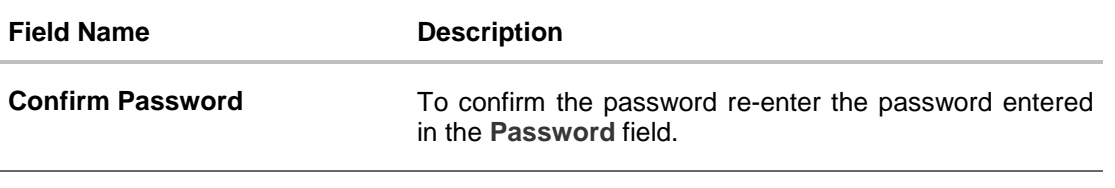

 Click **Save Application** to complete registration and saving the application. OR Click **Cancel Application** to abort the loan application process. OR

Click **Return to Application** to navigate back to the application screen.

# **VEHICLE LOANS**

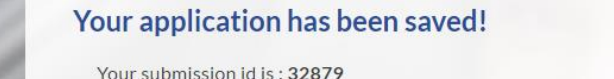

You can access your saved application anytime within the next 30 days to complete it.

If you do not complete your application within the next 30 days it will expire.

# Where can I find my saved application?

You can retrieve your saved application via the Model Bank website in the Track Application section. You can access your saved applications by providing your login details specified at the time of registration.

Go to Homepage

**Track your Application** 

 Click **Track your Application** to navigate to the application tracker. OR Click **Go to Homepage** to navigate to the product showcase screen.

You are applying for

## <span id="page-50-0"></span>**3.19 Existing Customer Application**

This section will describe how an existing customer can apply for an auto loan.

If you are an existing customer of the bank, you can select the **Login** option on the **Orientation screen**. The screen on which you are prompted to enter your login credentials is displayed. Once you have entered and submitted your login credentials, the application form is displayed with all your personal information pre-populated in the respective sections. You are, hence, required to specify details pertaining only to the loan and vehicle. These sections are displayed first in the application form followed by the sections in which your information is pre-populated.

The pre-populated sections in which you are required to enter or update certain information are highlighted so that you are made aware about any further information that needs to be furnished. Before submitting the application, you will be required to review the information being submitted as part of the application form as well as provide consent to the various disclosures and notices that impact the loan. Once you submit the application, a confirmation page will be displayed which will display the current status of the application form as well as a reference number by which you can track your application in the application tracker.

# <span id="page-51-0"></span>**4. Application Tracker**

The Application Tracker enables you to view the progress of submitted applications and also to retrieve and complete applications that have been saved. Through the application tracker you can perform the following actions:

- **View submitted applications**: The application tracker enables you to view details of submitted application which includes tracking status, view uploaded documents as well as performing pending tasks such as uploading documents, accept/reject offer letter.
- **View applications in draft**: If you click save for later while filling in an application, the application is saved and will appear in the application tracker as an 'In Draft application'. You can select any of the applications available under this tab in order to complete and submit that application.

#### **To track an application:**

- 1. Click **Track Application** on the dashboard. The **Login** screen is displayed.
- 2. Enter your registered email ID and password, click **Login**.
- 3. The landing screen of the **Application Tracker** is displayed, containing tabs of both Submitted Applications as well as In Draft Applications, if you have applications in both categories. By default the submitted application tab is selected.

# <span id="page-51-1"></span>**4.1 Submitted Application**

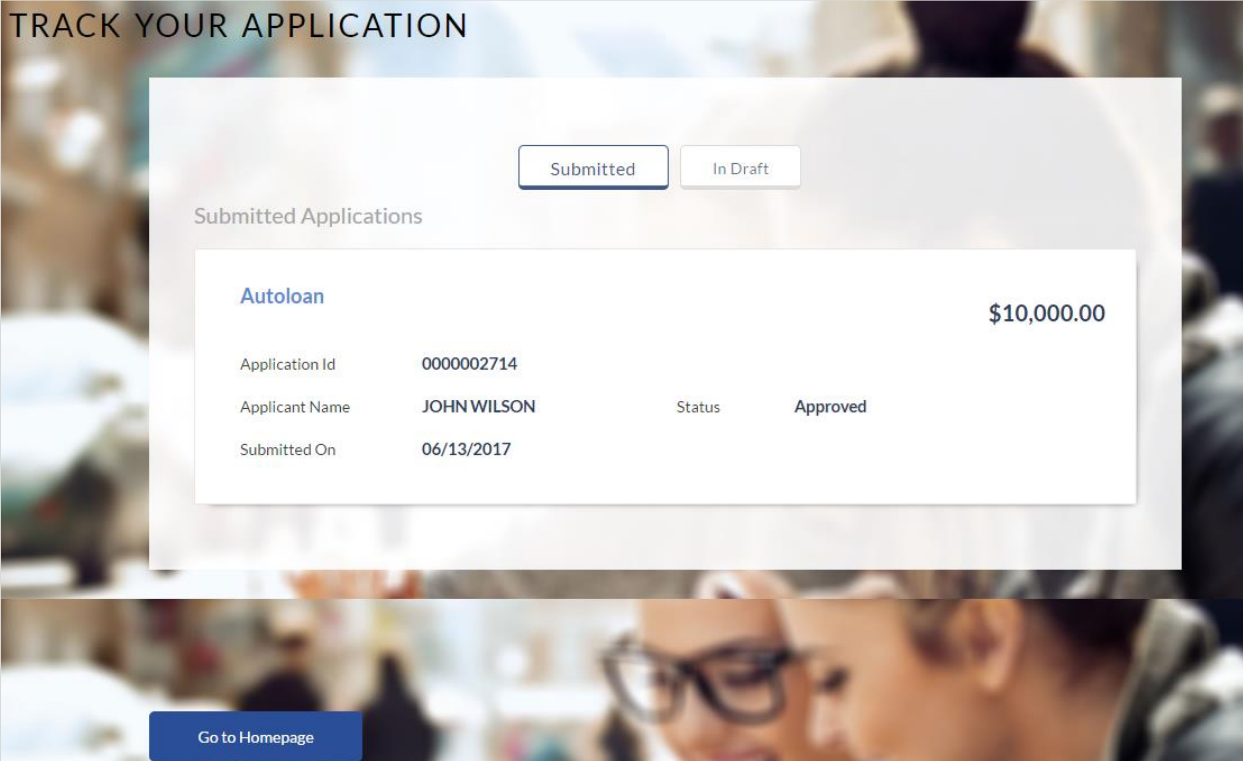

**Field Description**

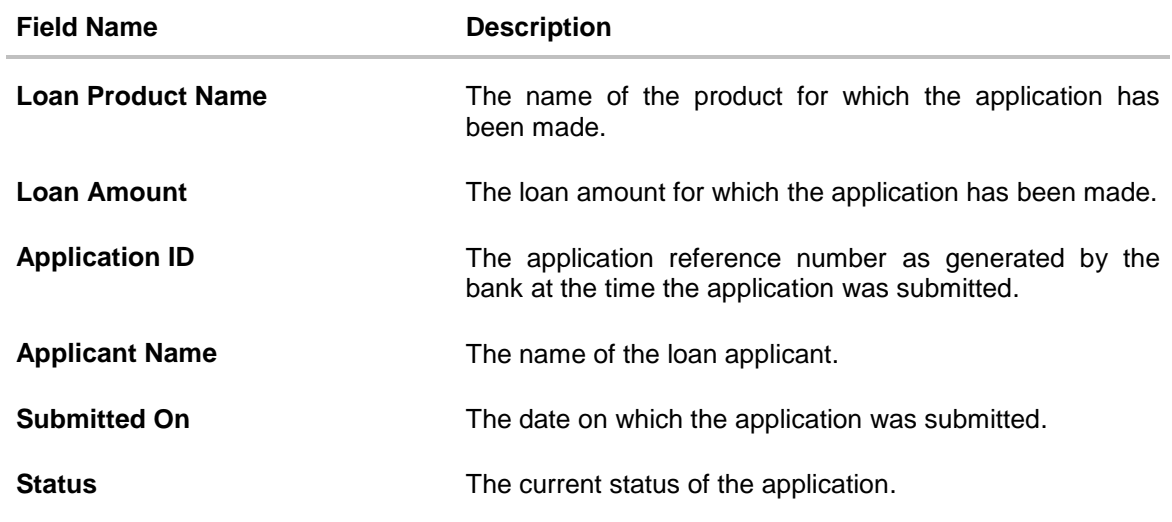

- Select the application card.
- The **Application Details** screen is displayed with options to view additional details of the application and pending tasks, if any.

# <span id="page-53-0"></span>**4.2 Loan Application Details**

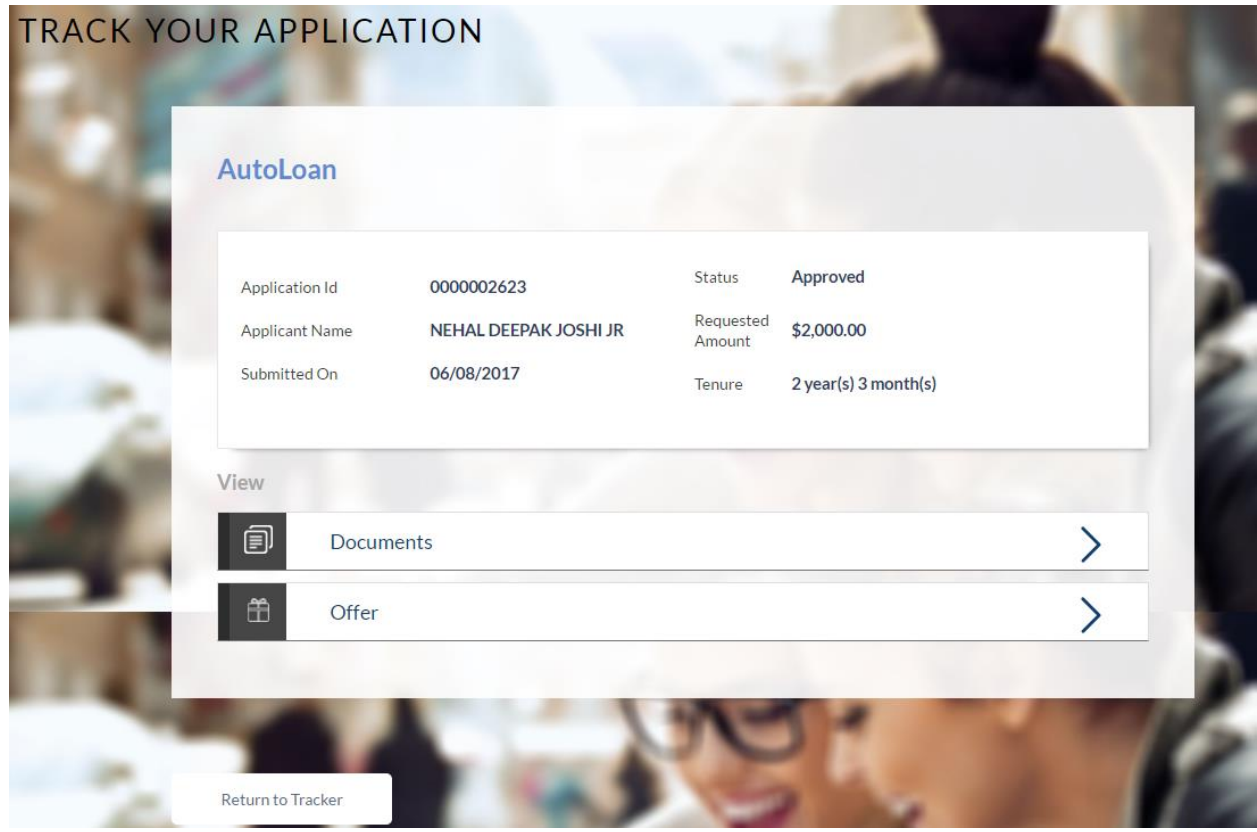

# **Field Description**

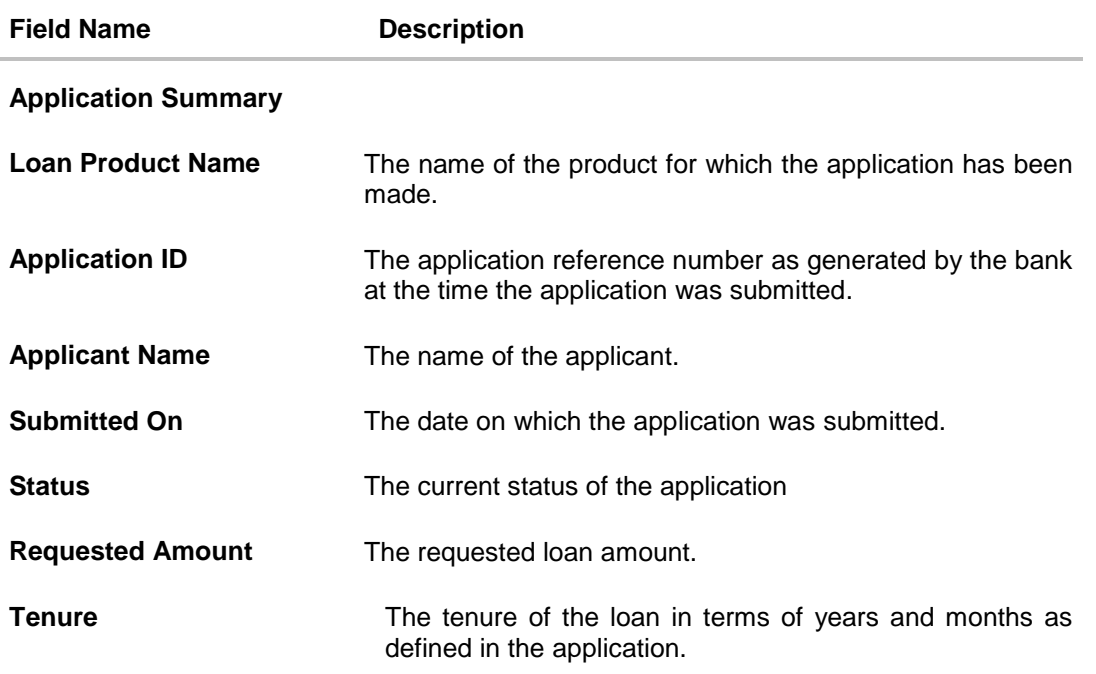

Click any section heading to view details or to take required action on the application.

### <span id="page-54-0"></span>**4.3 Document Upload**

Document upload enables you to upload the documents that are required for the processing of the application. You can upload multiple documents against a document type.

### **To upload / remove a document**

- 1. Click **Documents** link.
- 2. Click **Choose file**.
- 3. The open file screen appears. Select the appropriate file to be uploaded and click **Open**.
- 4. Click **Upload**. The file is uploaded.

### **Document Upload**

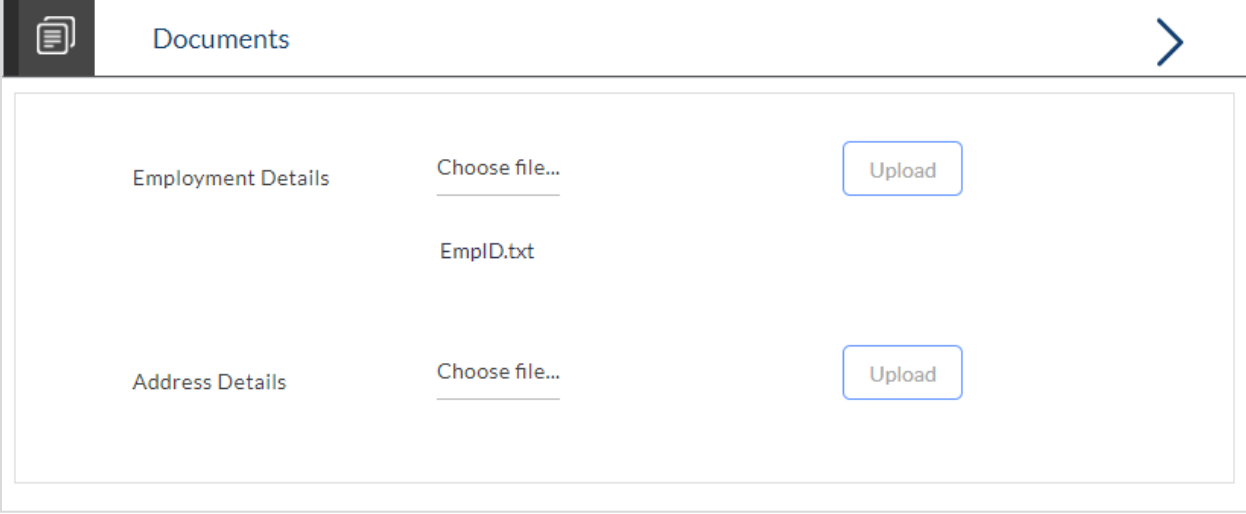

#### **Field Description**

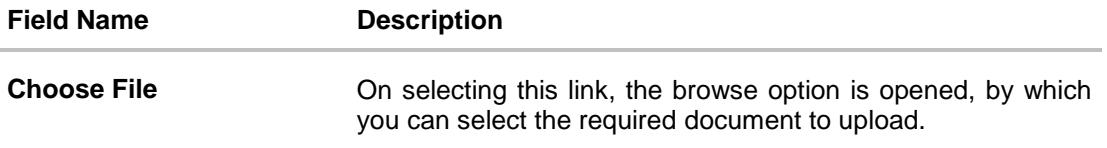

# <span id="page-55-0"></span>**4.4 View Documents**

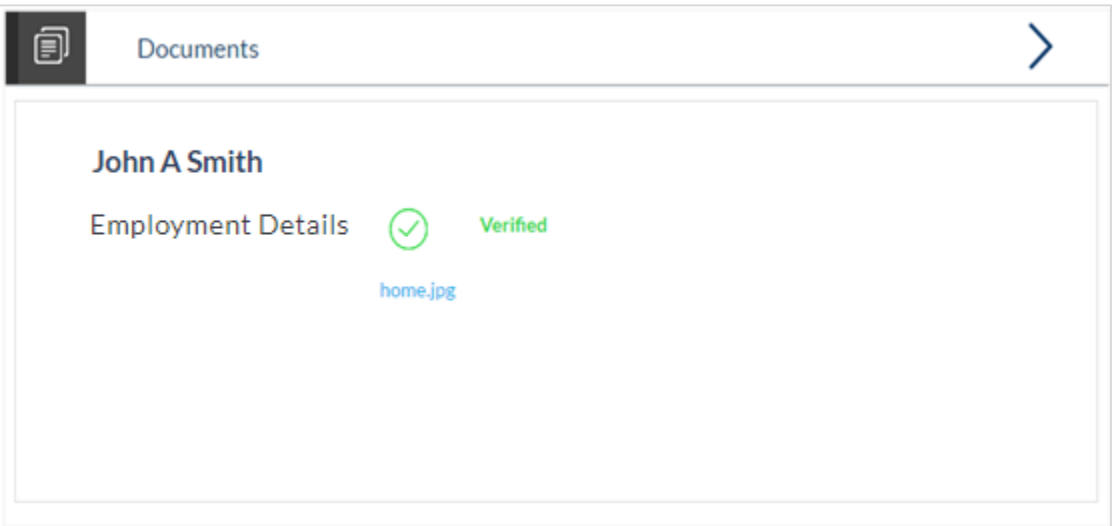

Click on the link displayed against a specific document type in order to view the document.

# <span id="page-56-0"></span>**4.5 Accept / Reject Offer**

Once the required documents are uploaded, an offer is generated and made available in the tracker to view, download, and to provide acceptance / rejection.

#### **To accept / reject an offer:**

Click the **Offer** link. The screen with the offer letter and agreement section appears.

#### **Accept / Reject Offer**

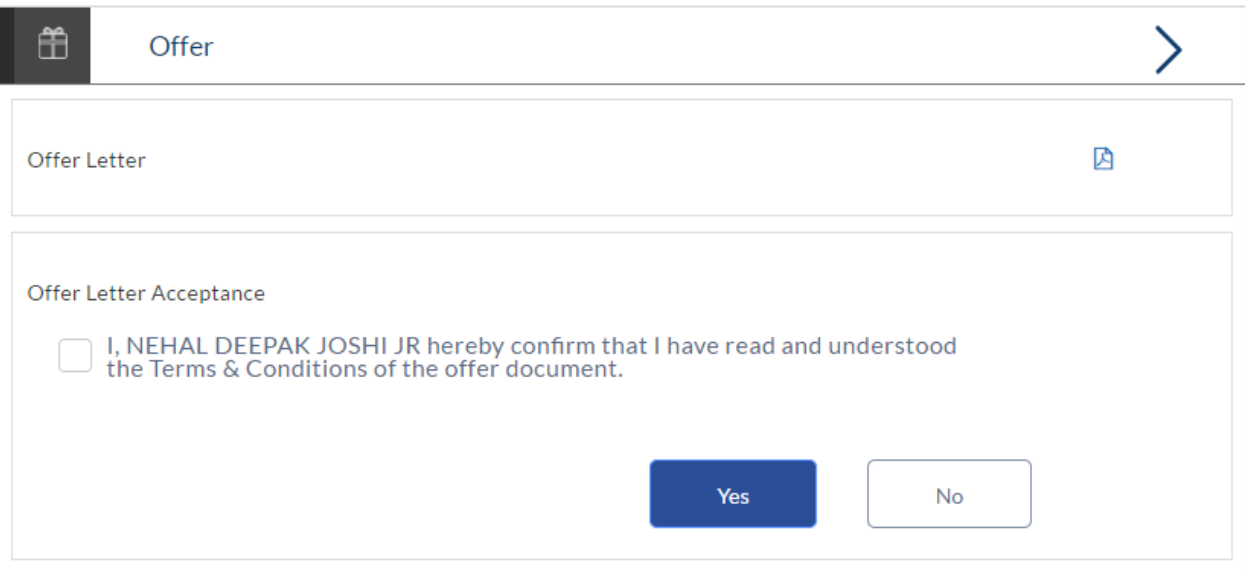

#### **Field Description**

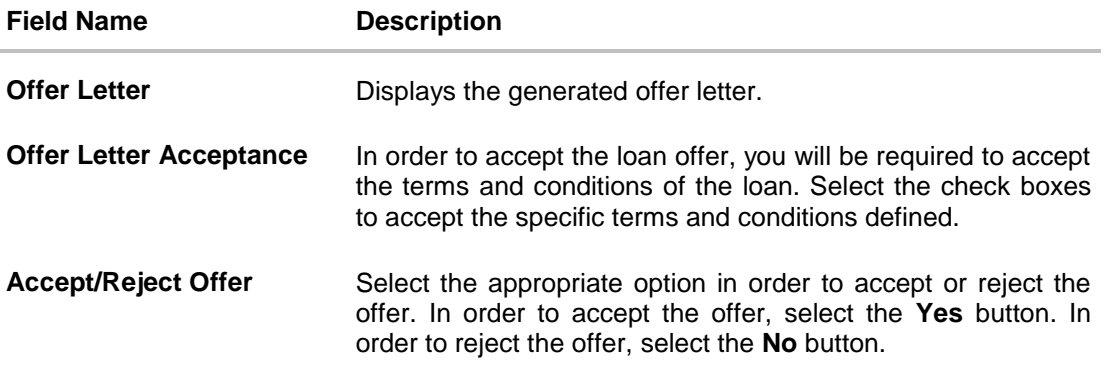

- Click  $\left| \frac{1}{\sqrt{2}} \right|$  to download the offer letter and other document.
- Select the terms and conditions check box and click **Yes** to select the offer. The offer acceptance message appears. OR
- Click **No** to reject the offer.

# **FAQs**

#### **1. Why do I have to select my state of residence when I select the Auto Loan product on the product showcase?**

Since banking rules and regulations that impact the bank's product offers vary from state to state in the US, it is imperative that when choosing a product for which to apply, you specify your state of residence. This way, only those products that are available for your state are displayed. Hence, the facility to select state of residence on selection of auto loan product group in product showcase has been added.

#### **2. If I am an existing customer, do I still have to specify my state of residence on selecting a product?**

No, if an existing customer has logged in and is then selecting a product, the system will automatically display only those products that are enabled for the customer's state of residence.

#### **3. Can I apply for an auto loan if I am not a citizen of the United States?**

As per US law, US citizens and resident aliens can apply for banking products online. Hence, if you are not a citizen of the United States but are a permanent resident of the United States and have a Social Security Number you can apply for a loan online. However, if you are not a United States citizen and are not a permanent resident either, you cannot apply for a loan online.

#### **4. I am 18 years old and currently residing in Alabama where the age of majority is 19 years. Can I apply for an auto loan online?**

No, you need to be a legal major in the state in which you reside in order to be eligible to apply for an auto loan online.

#### **5. Why am I not required to enter information such as gender, marital status etc. as part of primary information?**

Financial institutions in the US are governed by strict laws one of them being the Equal Credit Opportunity Act (ECOA) which dictates that it is unlawful for any creditor to discriminate against any applicant on the basis of race, color, religion, national origin, sex, marital status or age (as long as the applicant is a legal major). Hence, information such as the applicant's gender, number of dependents, marital status, etc. are not captured in the loan application.

#### **6. Are there any types of vehicles that the bank will not finance?**

Yes, the following vehicles are not eligible for financing:

- Used vehicles that are older than the defined number of years.
- Used vehicles that have run more than the defined number of miles.
- Commercial vehicles

#### **7. Why do I have to provide my Social Security Number (SSN) in the application? How does the bank ensure that my information is safe?**

Your Social Security Number is required as it is part of the information we use to verify your identity and is also used by our third party credit reporting agencies to identify your credit worthiness. Your Social Security Number is masked as soon as you enter it so as to eliminate the risk of shoulder surfing security threat.

#### **8. Why do you require the expiry date of my identity proof?**

We ask for the expiry date of your identity proof to ensure that you are providing us with a valid proof of identity, one that is currently not expired.

#### **9. Can I provide my post office box number as residential address?**

No, we require the address at which you currently reside and if required the address at which you resided previously.

#### **10. I have my entire zip code i.e. in zip+4 format. Can I provide my entire zip code?**

Yes, the application accepts regular zip format as well as zip+4 format.

#### **11. Do I need to include the income I get as alimony in the income section of the application?**

No, you do not have to include income from alimony, child support or any separate maintenance income if you do not wish for it to be considered as a basis for loan repayment.

#### **12. Why do I have to give my consent to all the disclosures displayed under the Review & Submit section?**

As per US law, all customers of the bank are to be made aware of all the disclosures and notices impacting them. Hence, we require your consent to all these disclosures and also provide links for you to view the details of each disclosure.

#### **13. I am an existing customer of the bank but do not have channel access, how can I proceed?**

You can register yourself as a channel user through the 'Register' option available on the portal page and provide the required details.

#### **14. Can I proceed with the application if I am not an existing channel user?**

Yes, you can continue filling in the application details as a guest user and need not necessarily login.

#### **15. Why am I asked to capture previous residential address details?**

The bank has a resident stability policy in place wherein if the applicant is staying at the current address for less than a defined term then he/she needs to define the previous residential address.

# **16. Why am I being asked to capture previous employment details?**

The bank has an employment stability policy in place wherein if the applicant has not completed a defined term in the current organization then he/she needs to define previous employment details.

**[Home](#page-2-0)**